# **Steuersystem für manuels d'utilisation adressierbare** Sicherheitsleuchten mit **Selbsttest (SATI)**

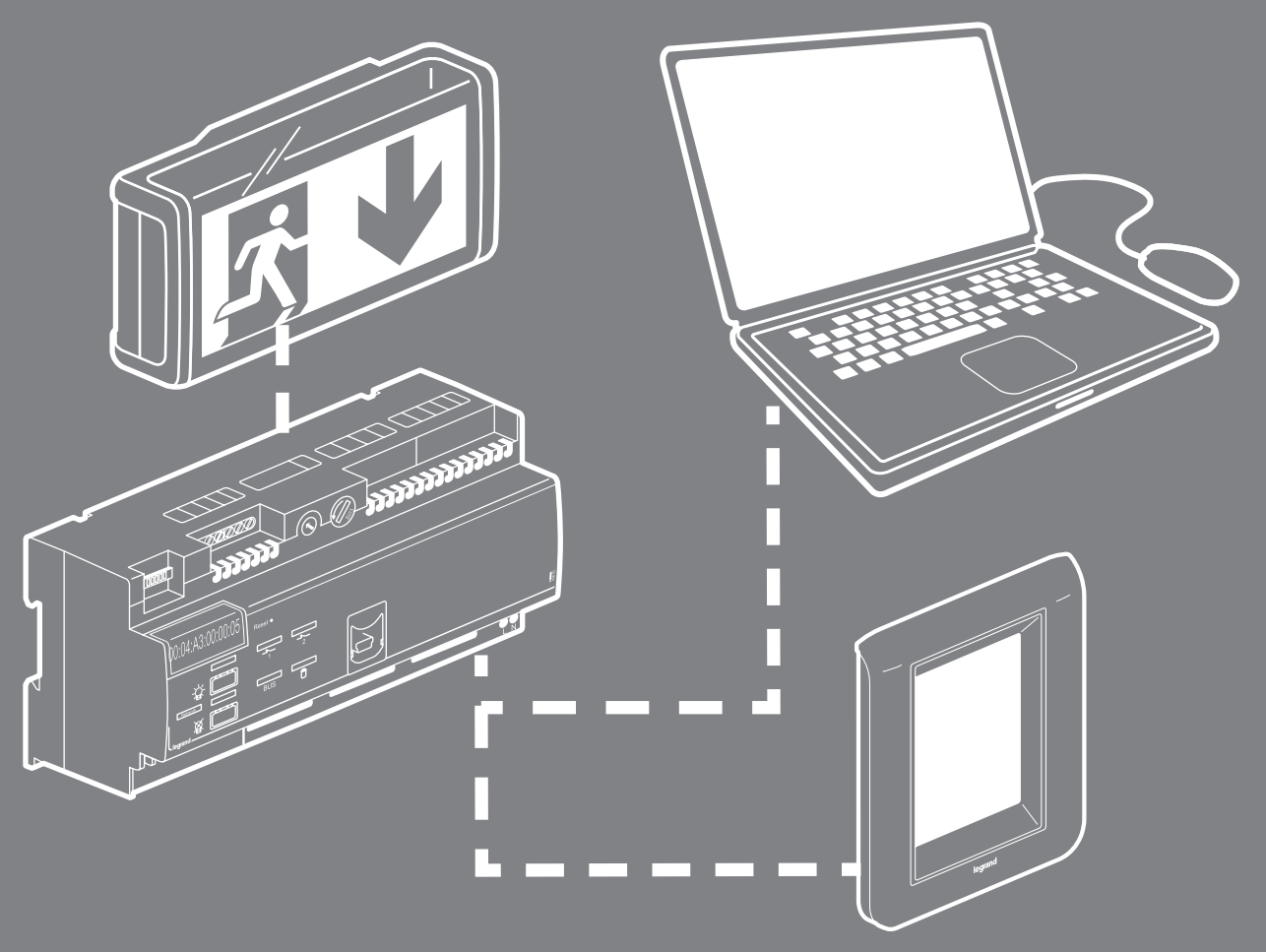

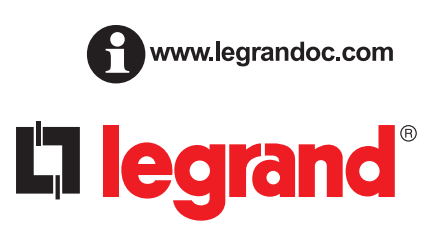

# **Inhalt**

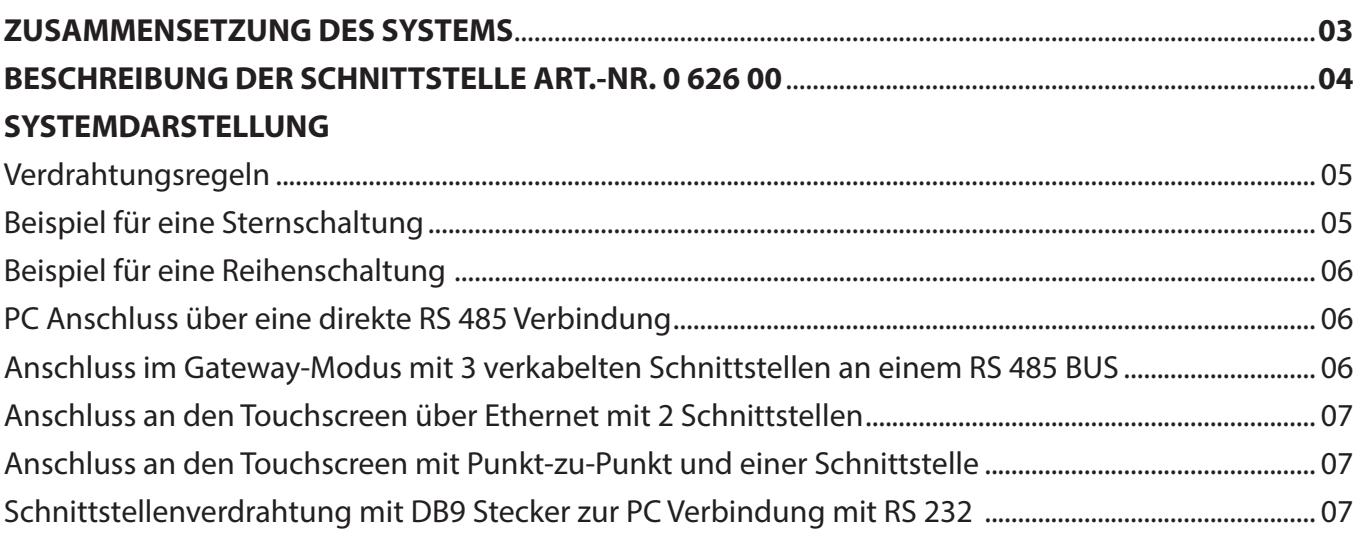

### 

### **DARSTELLUNG DER KONFIGURATIONSSOFTWARE**

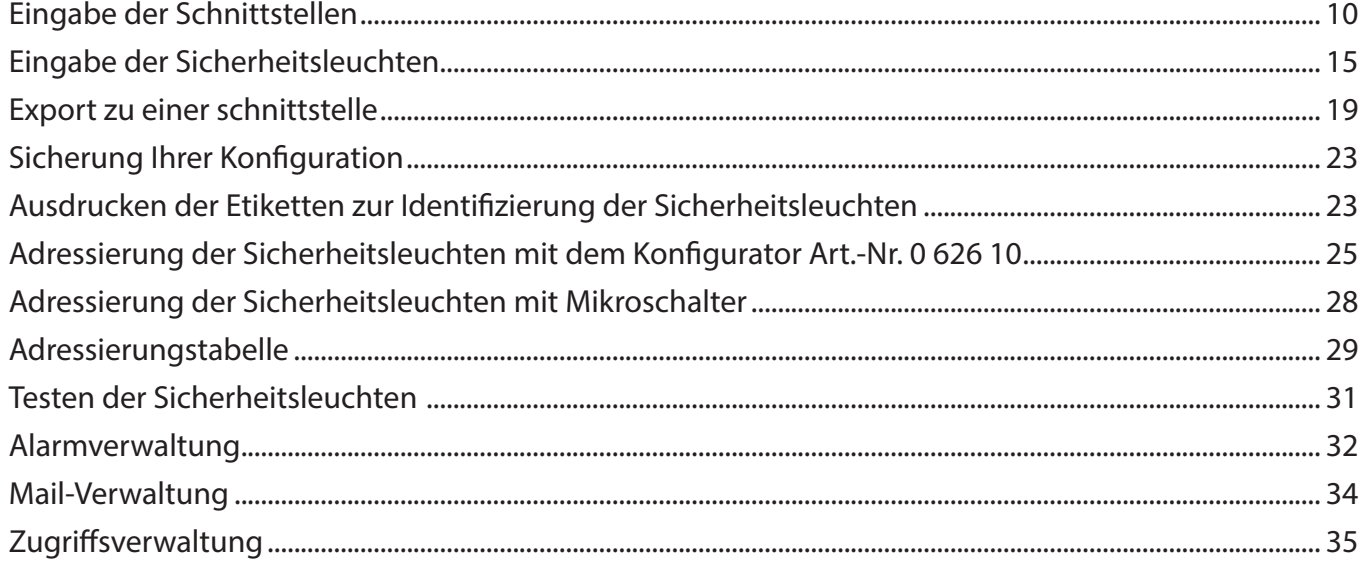

### **BETRIEB DER SICHERHEITSLEUCHTEN**

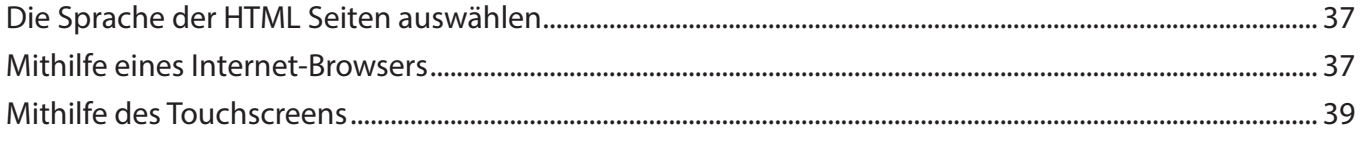

# **Zusammensetzung des systems**

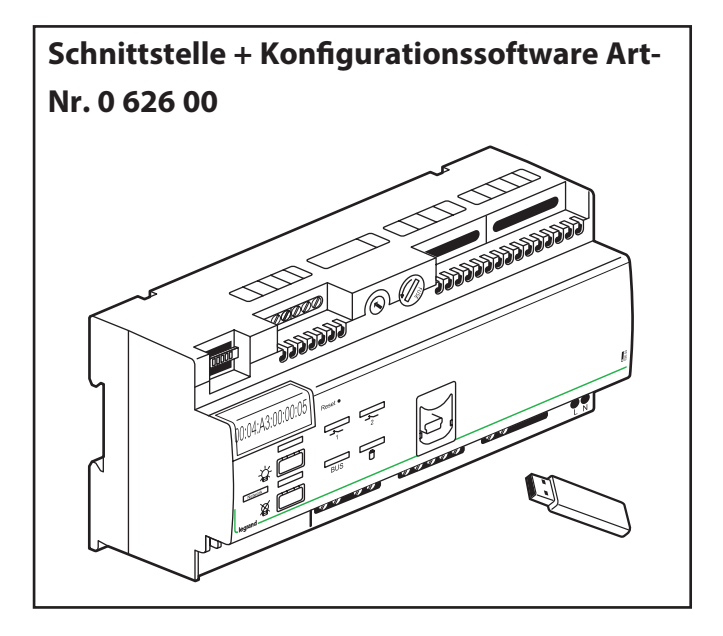

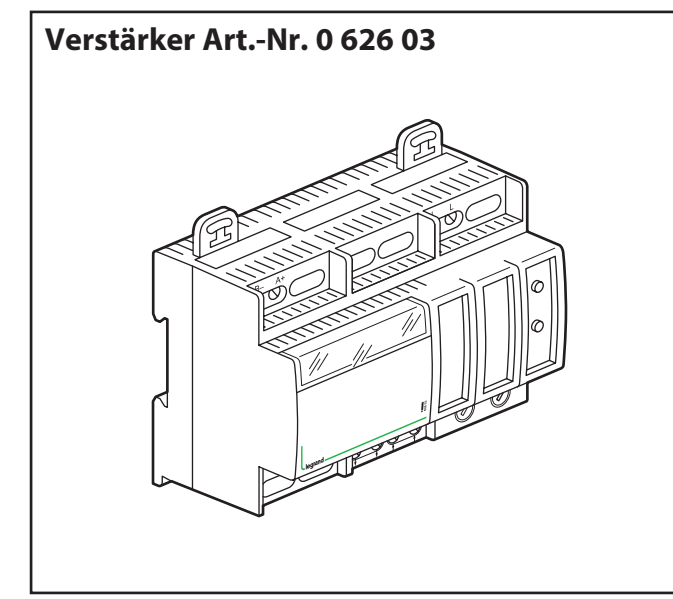

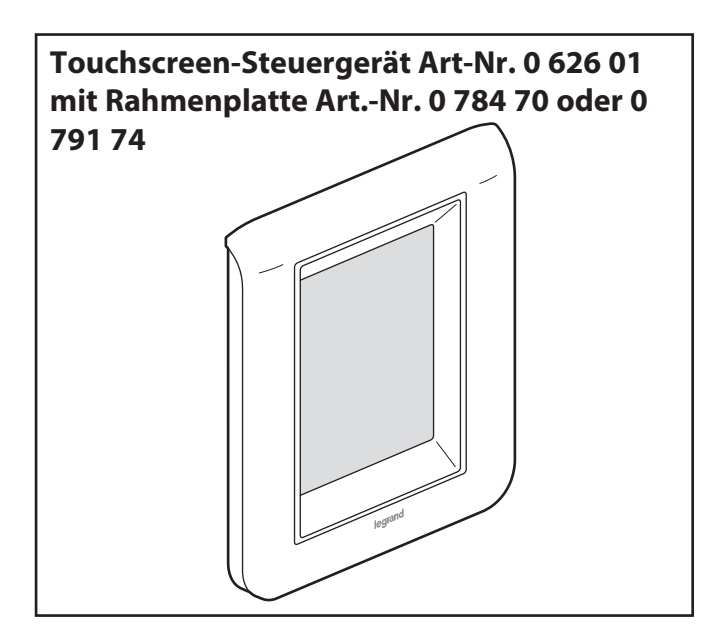

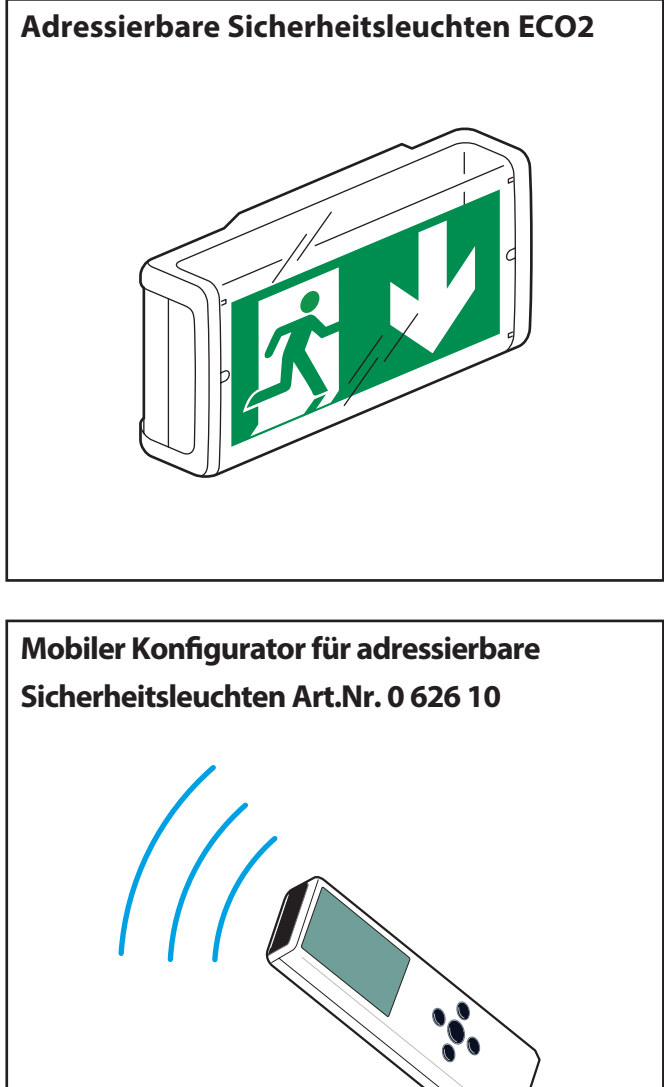

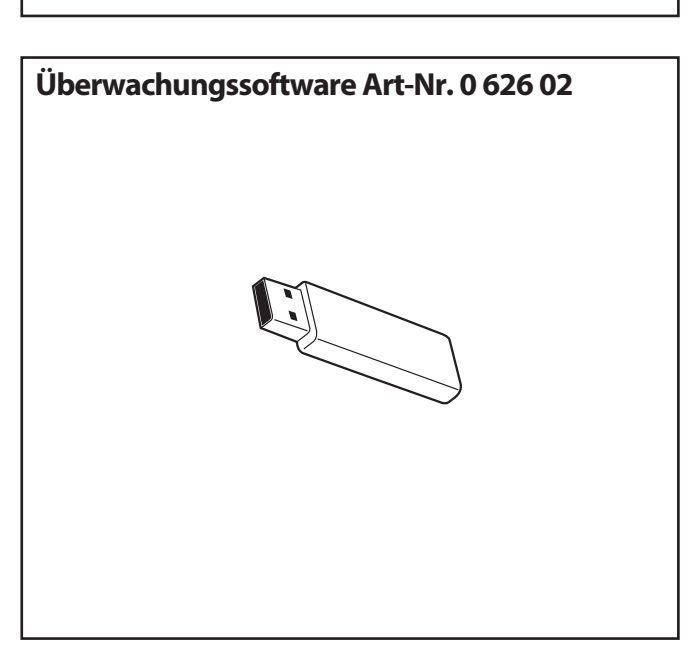

### **Lilegrand**

## **Beschreibung der Schnittstelle Art.-Nr. 0 626 00**

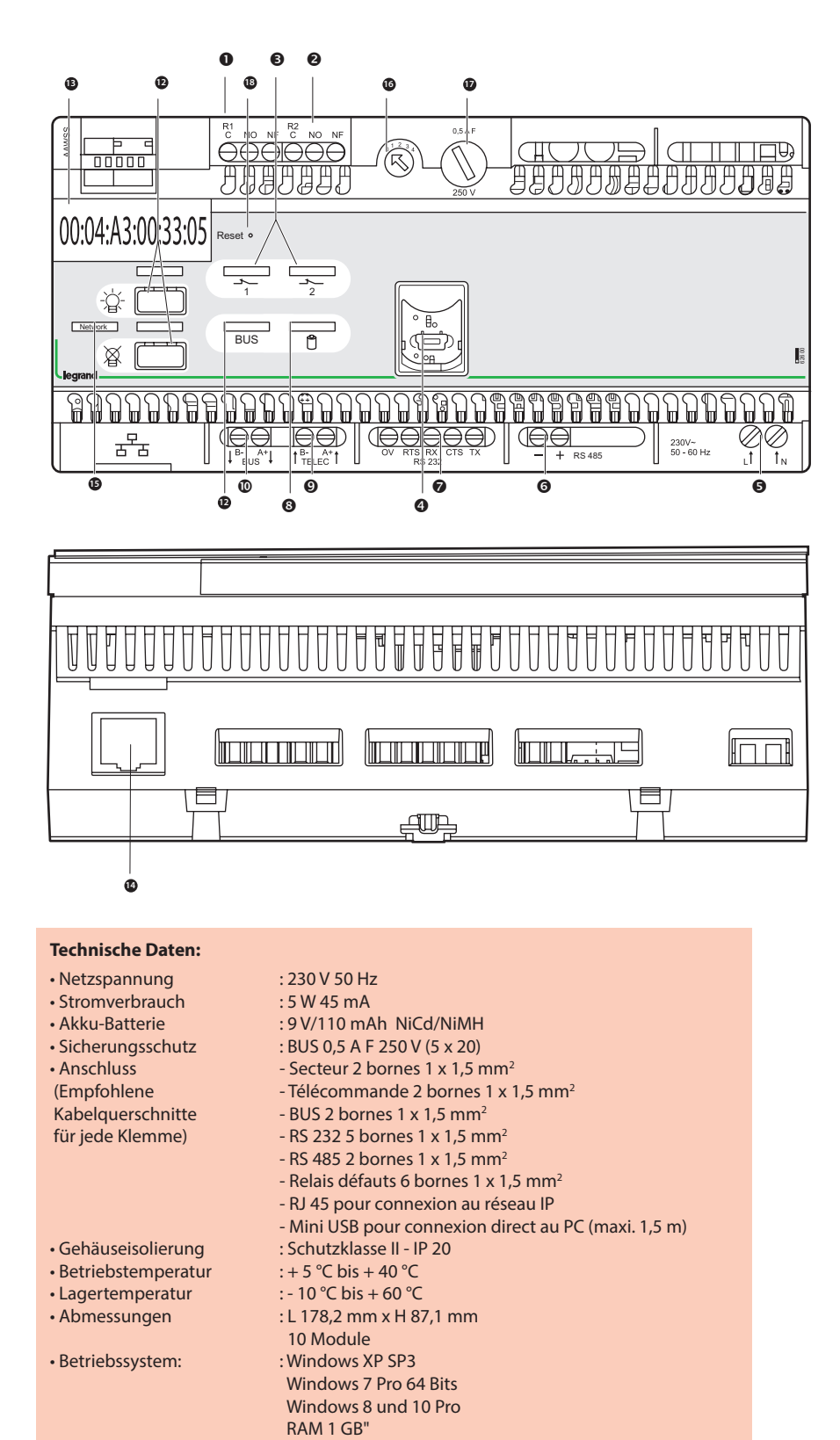

- Anschlussklemme Störungsrelais 1
- Anschlussklemme Störungsrelais 2
- Leuchtdioden für das Störungsrelais
- USB Port
- **O** Stromversorgungsklemmen
- Anschlussklemmen für RS 485 (2 Leiter)
- Anschlussklemmen für RS 232 (5 Leiter)
- LED für die Batterie-Ladeanzeige
- Anschlussklemmen für die externe Fernsteuerung Art.-Nr. 0 039 00
- Anschlussklemmen für den BUS
- **<sup>11</sup>** LED für die Anzeige BUS vorhanden
- **<sup>12</sup>** Tasten Ein- und Ausschalten der
- adressierbaren Sicherheitsleuchten **<sup>13</sup>** MAC Adresse der Zentraleinheit
- **<sup>14</sup>** RJ 45 Steckverbinder für das TCP/IP-Netz
- **<sup>15</sup>** LED für die Anzeige TCP/IP-Netz vorhanden
- **<sup>16</sup>** Adressenwahlschalter der Schnittstelle
- **<sup>17</sup>** Sicherung zum Schutz des BUS
- **<sup>18</sup>** Reset-Knopf

#### **Wichtiger Hinweis:**

Gemäß der Richtlinie 91/157/EG des Rates vom 18. März 1991 können die Akku-Batterien, die in dieser Schnittstelle verbaut sind, Cadmium enthalten, und somit eine Gefahr für die Umwelt darstellen.

 $\bigwedge$ Um diese Schnittstelle verwenden zu können, muss sie zuerst mit der Konfigurationssoftware konfiguriert werden, die auf dem USB-Stick mitgeliefert wird.

# **Systemdarstellung**

### **Verdrahtungsregeln**

Die Schnittstelle mit der Art.-Nr. 0 626 00 kann bis zu 1023 adressierbare Sicherheitsleuchten mit 4 Verstärkern Art.-Nr. 0 626 03 überwachen. Die maximale Länge einer Leitung beträgt 700 Meter, darüber hinaus benötigt man einen zusätzlichen Verstärker Art.-Nr. 0 626 03. Die Schnittstelle und jeder der Verstärker können höchstens mit 250 adressierbaren Sicherheitsleuchten verbunden werden. Das Kabel U 1000 R2V 5G 1,5 mm<sup>2</sup> kann für den Anschluss der Stromversorgung und des BUS der adressierbaren Sicherheitsleuchten verwendet werden. Die maximale Gesamtlänge einer Leitung beträgt 2000 m (bei einer Sternschaltung), darüber hinaus benötigt man einen zusätzlichen Verstärker Art.-Nr. 0 626 03.

### **Beispiel für eine Sternschaltung**

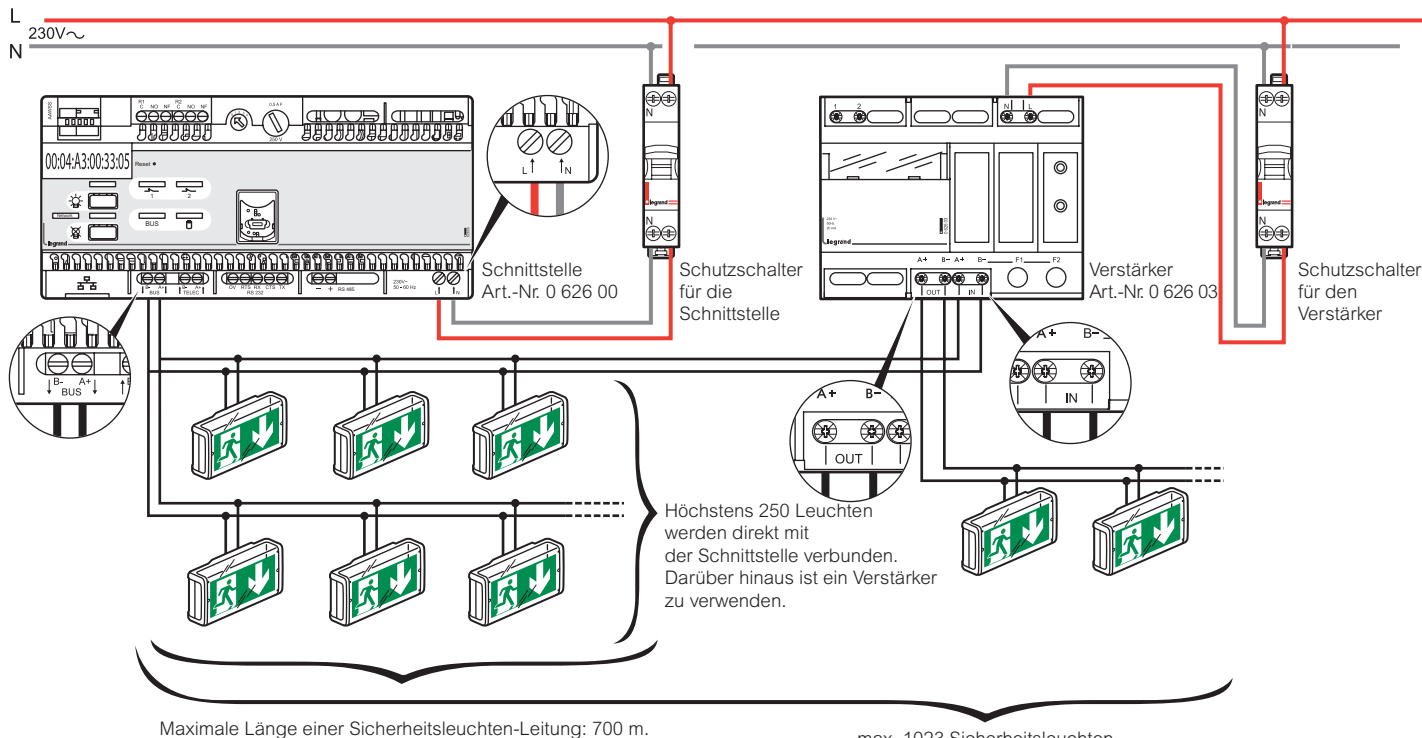

Darüber hinaus ist ein Verstärker mit den folgenden Leuchten in Reihe zu schalten (maximale BUS Länge 2000 m.)

max. 1023 Sicherheitsleuchten

# **Systemdarstellung**

### **Beispiel für eine Reihenschaltung**

Bis maximal 4 Verstärkerblöcke in Reihe.

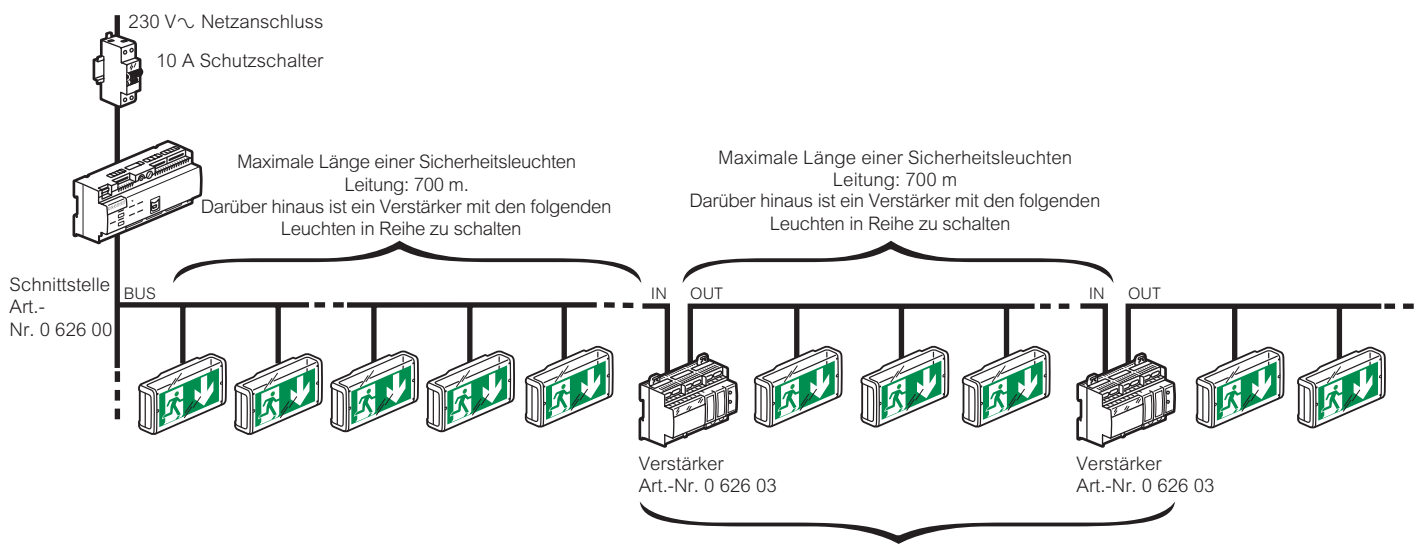

Höchstens 4 Verstärker in Reihe.

**PC Anschluss über eine direkte RS 485 Verbindung**

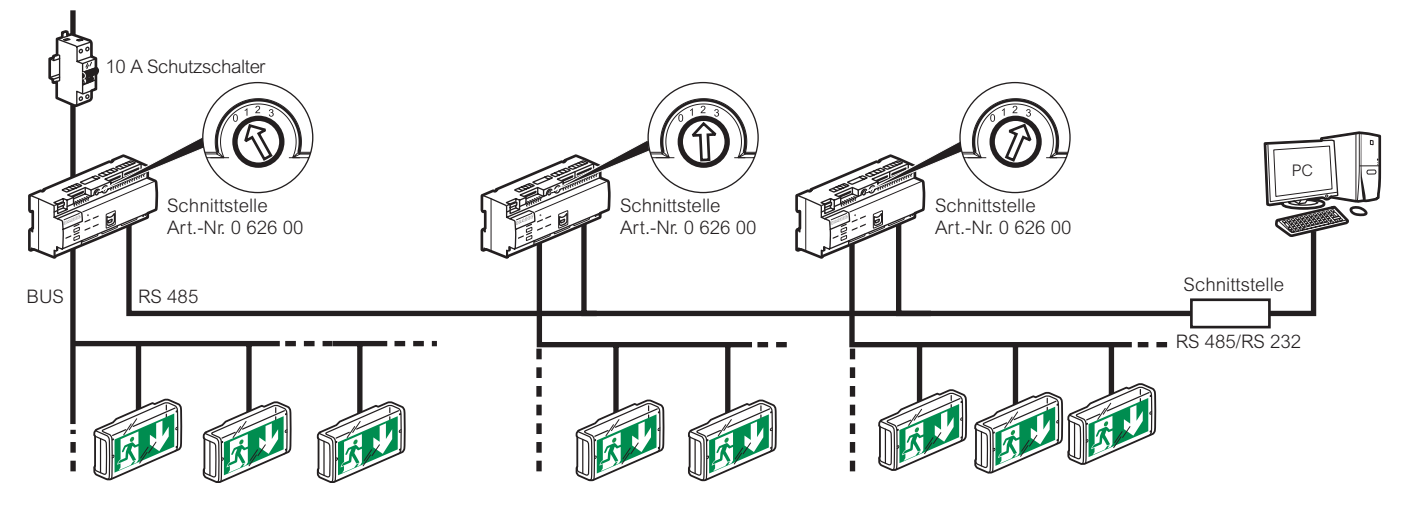

**Anschluss im Gateway-Modus mit 3 verkabelten Schnittstellen an einem RS 485 BUS**

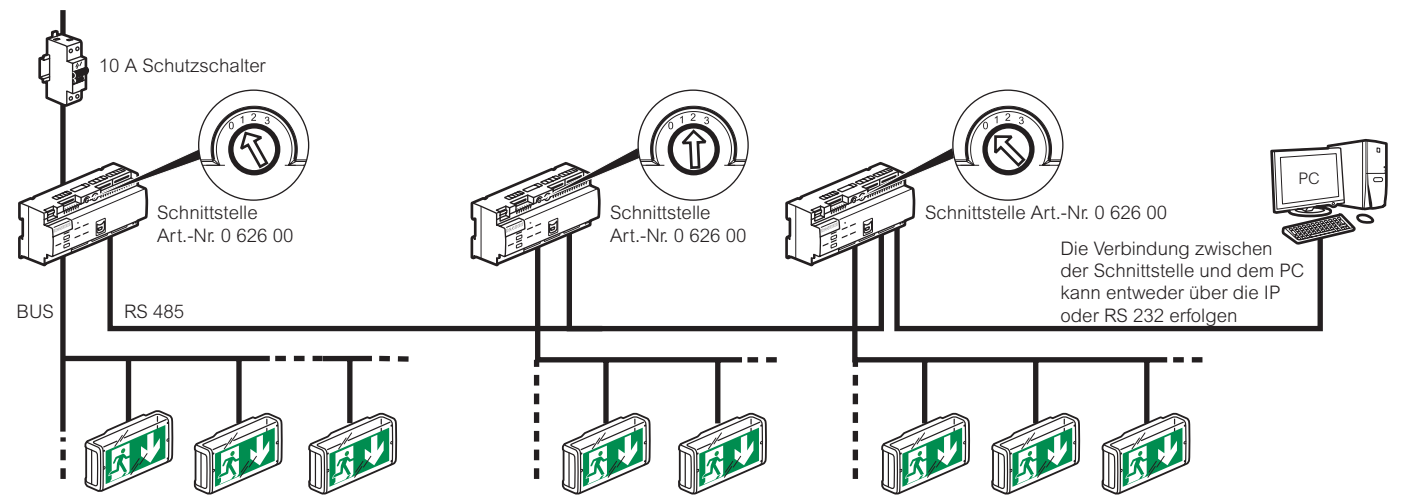

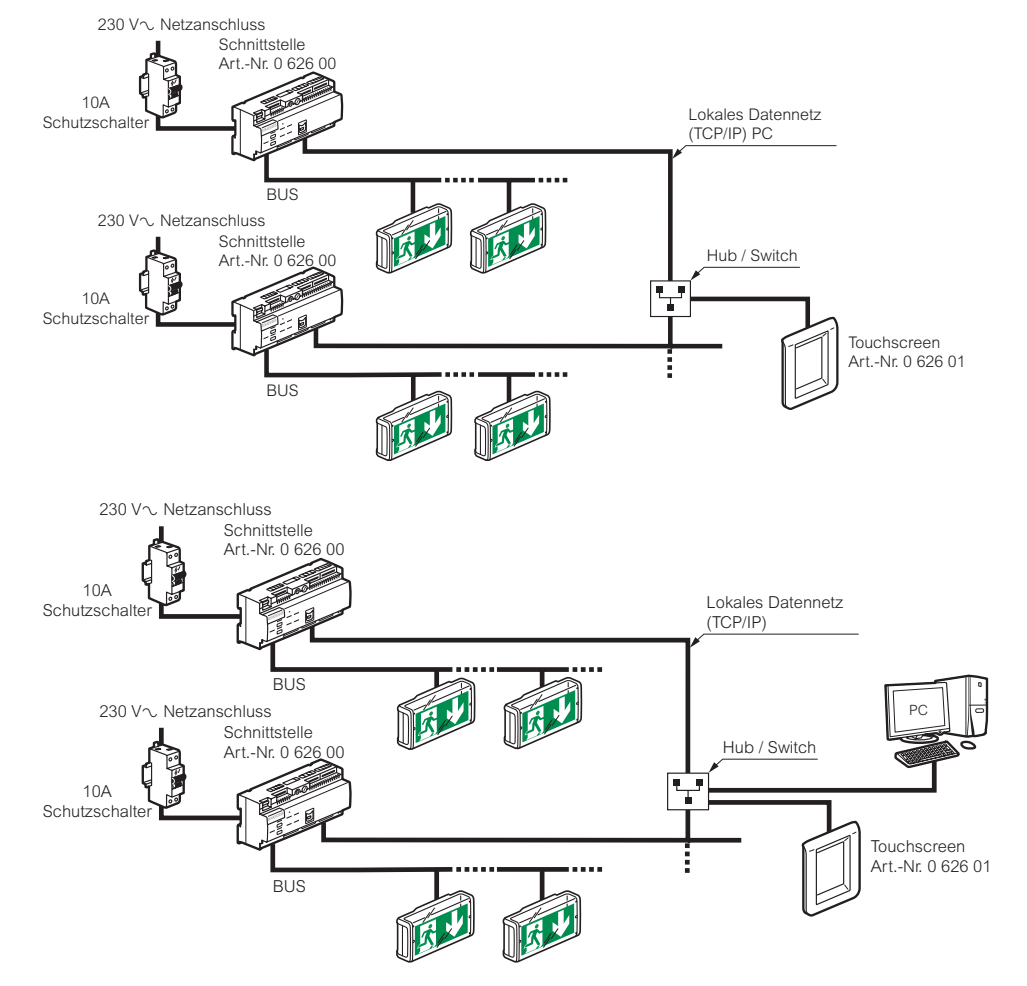

#### **Anschluss an den Touchscreen über Ethernet mit 2 Schnittstellen**

#### **Anschluss an den Touchscreen mit Punkt-zu-Punkt und einer Schnittstelle**

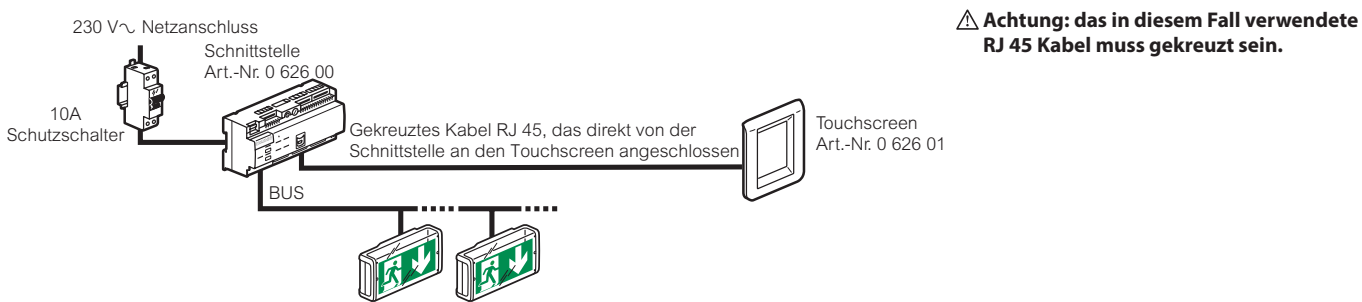

**RJ 45 Kabel muss gekreuzt sein.**

#### **Schnittstellenverdrahtung mit DB9 Stecker zur PC Verbindung mit RS 232**

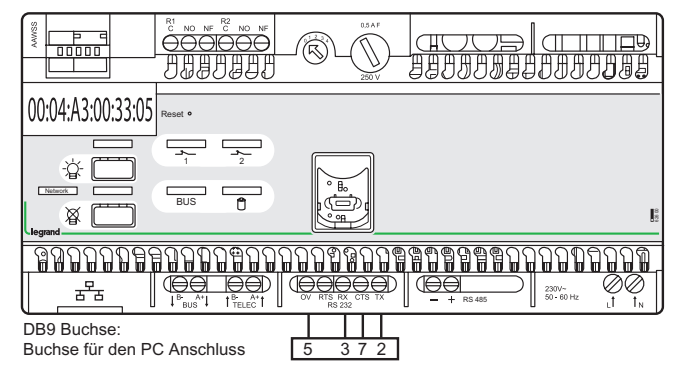

# **Installation der Konfigurationssoftware**

Die adressierbare Zentraleinheit Legrand Art.-Nr. 0 626 00 wird mit einem USB Stick ausgeliefert. Stecken Sie den USB Stick in den entsprechenden Port Ihres PC. Das Verzeichnis auf dem Stick wird auf Ihrem Bildschirm angezeigt.

#### **1** Die Sprache Ihrer Wahl auswählenLangue de l'assistant d'installation is Setup - LVS2 by Legrand Veuillez sélectionner la langue qui sera utilisée Startmenü-Ordner auswählen par l'assistant d'installation : Wo soll das Setup die Programm-Verknüpfungen erstellen? Deutsch ╹ Das Setup wird die Programm-Verknüpfungen im folgenden Startmenü-Ordner<br>erstellen. 师  $\overline{\alpha}$ Annuler Klicken Sie auf "Weiter", um fortzufahren. Klicken Sie auf "Durchsuchen", falls Sie einen anderen Ordner auswählen möchten. VS2 hv Lenrand Durchsuchen ... **2** Doppelklick auf **logiciel\_LVS2\_vX.X.exe,** um mit der Installation zu beginnen. 18 Setup - LVS2 by Legrand Willkommen zum LVS2 by Legrand Setup-Assistenten Dieser Assistent wird jetzt LVS2 by Legrand auf Ihrem Dieser Assiscent wird<br>Computer installieren. < Zurück Weiter > Abbrechen Sie sollten alle anderen Anwendungen beenden, bevor Sie mit dem Setup fortfahren. Das Menüsymbol im Startmenü erscheint standardmäßig. Um dieses Verzeichnis zu ändern, klicken Sie auf **Durch-**"Weiter" zum Fortfahren. "Abbrechen" zum Verlassen. **suchen** und geben dann den gewünschten Pfad für den Zugriff auf die Datei ein. **5** Klick auf **Weiter**, um die Installation fortzusetzen. is Setup - LVS2 by Legrand  $Wetter >$ Abbrechen Zusätzliche Aufgaben auswählen Welche zusätzlichen Aufgaben sollen ausgeführt werden? **3** Klick auf **Weiter,** um die Installation zu starten. Wählen Sie die zusätzlichen Aufgaben aus, die das Setup während der Installation von<br>LVS2 by Legrand ausführen soll, und klicken Sie danach auf "Weiter". **18** Setup - LVS2 by Legrand Zusätzliche Symbole Ziel-Ordner wählen Desktop-Symbol erstellen Wohin soll LV52 by Legrand installiert werden? Symbol in der Schnellstartleiste erstellen Das Setup wird LVS2 by Legrand in den folgenden Ordner installieren. Klicken Sie auf "Weiter", um fortzufahren. Klicken Sie auf "Durchsuchen", falls Sie einen anderen Ordner auswählen möchten C:\Program Files\Legrand\LVS2 Durchsuchen ...  $<$  Zurück  $\sqrt{\frac{1}{2}}$  Weiter > Abbrechen **6** Die Kästchen ankreuzen, wenn Sie auf Ihrem PC Ikonen erstellen möchten. Mindestens 57.3 MB freier Speicherplatz ist erforderlich. **7** Klick auf **Weiter**, um die Installation fortzusetzen  $<$  Zurück  $Wetter >$ Abbrechen

Ein standardmäßiges Zielverzeichnis wird angezeigt.

Um dieses Verzeichnis zu ändern, klicken Sie auf Durchsuchen und geben dann den gewünschten Pfad für den Zugriff auf das Verzeichnis ein.

**4** Klick auf **Weiter** zum Bestätigen.

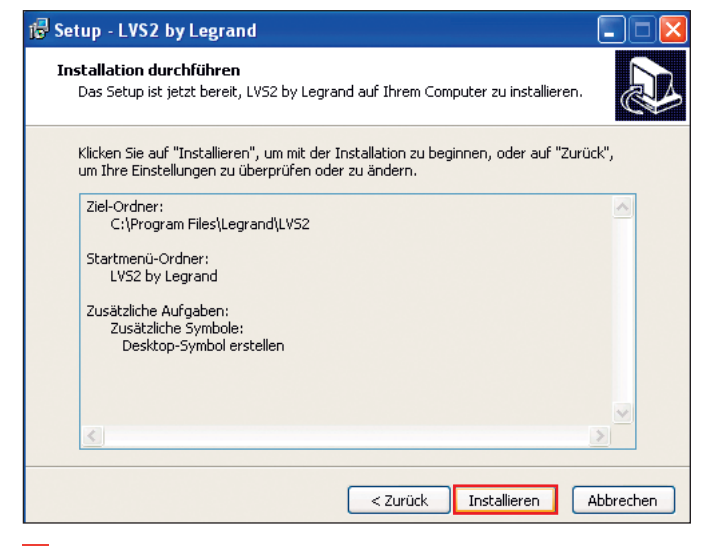

**8** Klick auf **Installieren**, um die Installation zu starten..

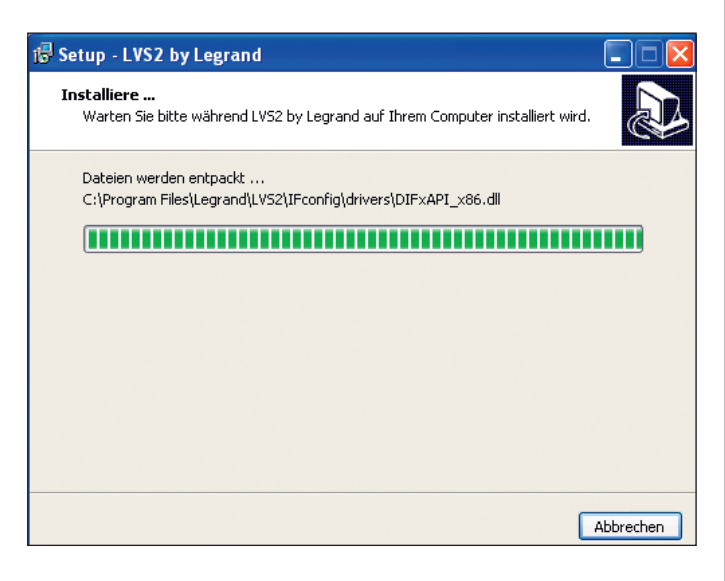

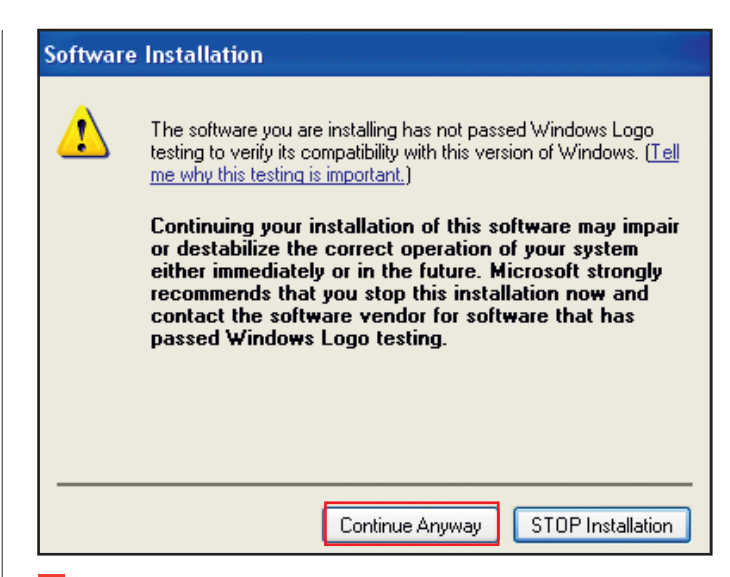

**9** Klick auf **Fortsetzen** bei beiden Meldungen.

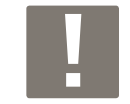

Ermöglicht die Installation der beiden benötigten Treiber für den USB Anschluss der Schnittstelle und des Konfigurators.

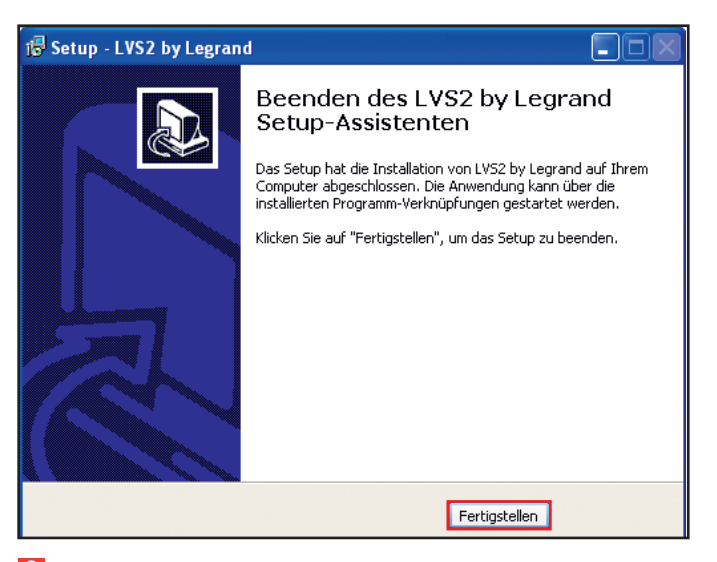

**9** Klick auf **Fertigstellen**, und die Installation ist abgeschlossen.

# **Darstellung der Konfigurationssoftware**

### **1 - Eingabe der Schnittstellen**

### **1. Fall: Ihre Schnittstelle ist bereits mit dem IP Netz verbunden**

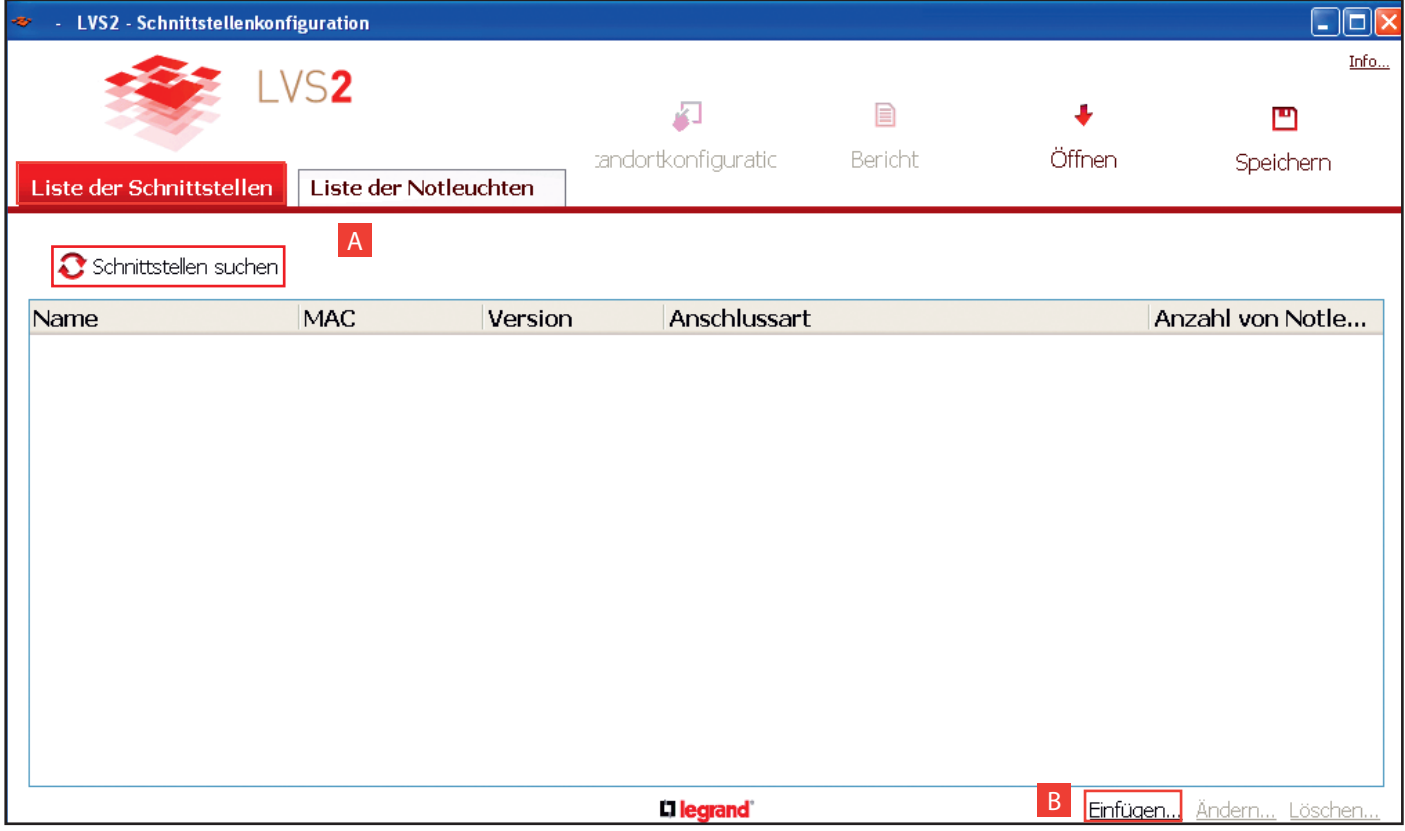

**A Suche nach den sichtbaren Schnittstellen:** wenn sich Ihre Schnittstelle(n) im lokalen (IP) Netz befindet (befinden) und Ihr Netz es zulässt, werden sie automatisch erkannt und von der Software eingefügt.

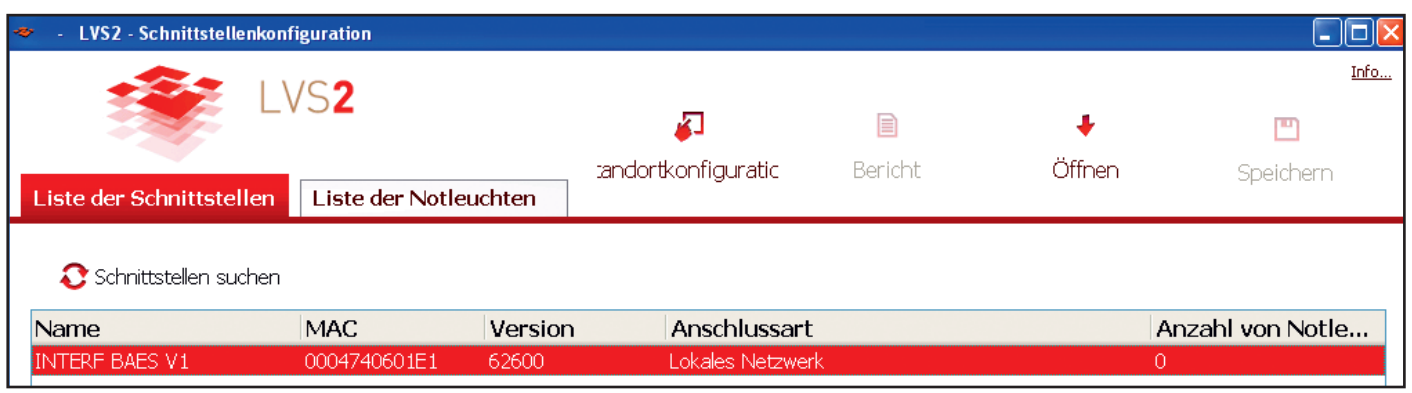

**1** 2 Mal die Zeile mit der einzugebenden Schnittstelle anklicken.

Dieses Fenster erscheint mit den jeweils eingegebenen Verbindungsparametern.

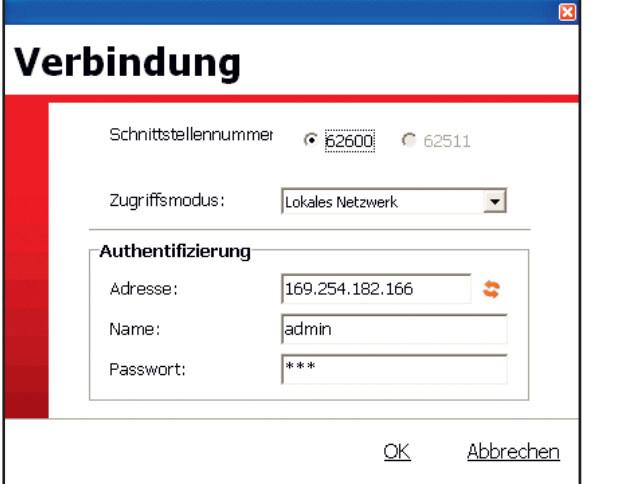

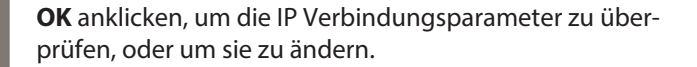

 $\overline{\mathbf{x}}$ 

Dieses Fenster erscheint.

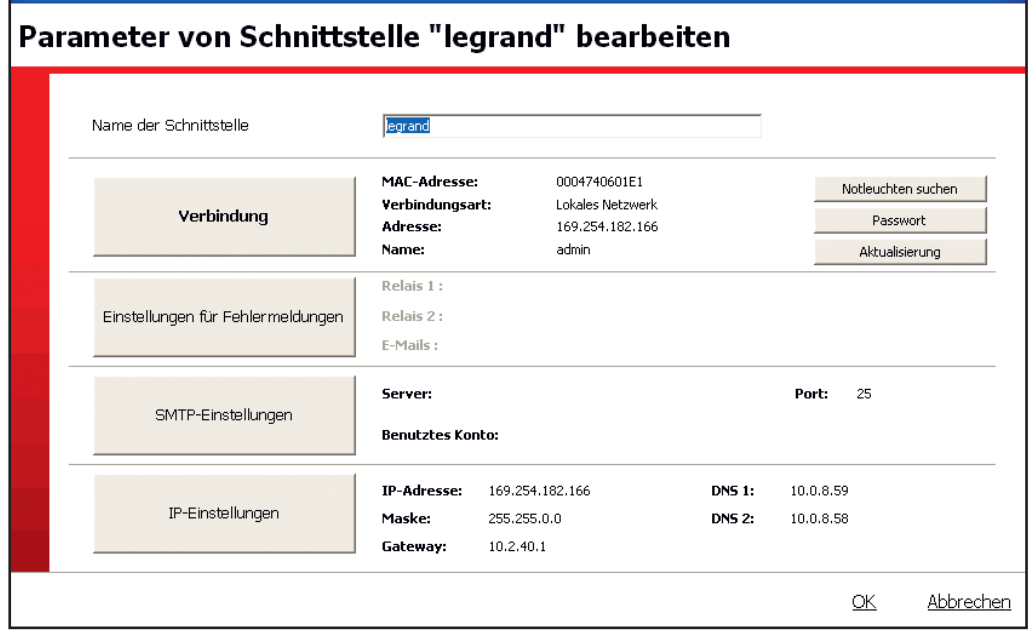

**2** Den Namen der Schnittstelle ergänzen.

**3** Klick auf **IP Einstellungen**.

Dieses Fenster erscheint.

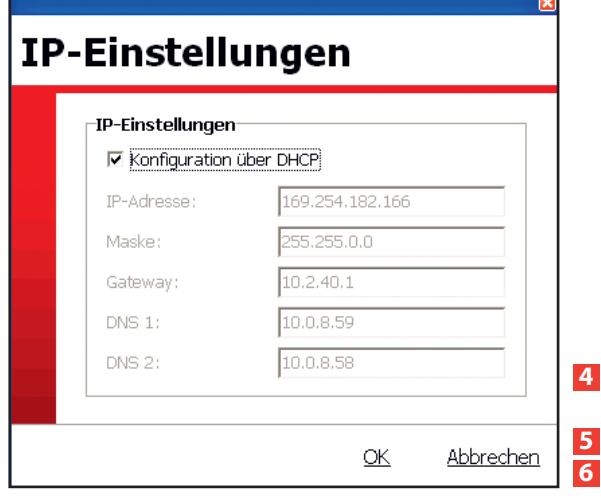

**4** Das Kreuz aus **Konfiguration über DHCP** entfernen, um auf die IP Parameter zugreifen zu können.

**5** Die Informationen über die IP Adressen ergänzen und überprüfen. **6** Klick auf **OK.**

### **1 - Eingabe der Schnittstellen (Fortsetzung)**

### **1. Fall: Ihre Schnittstelle ist bereits mit dem IP Netz verbunden (Fortsetzung)**

**B Einfügen... :** ermöglicht die manuelle Eingabe der Informationen über die Installationsschnittstelle(n), wenn diese nicht automatisch erkannt wird (werden).

#### **Caminho de acesso: central em rede local (IP)**

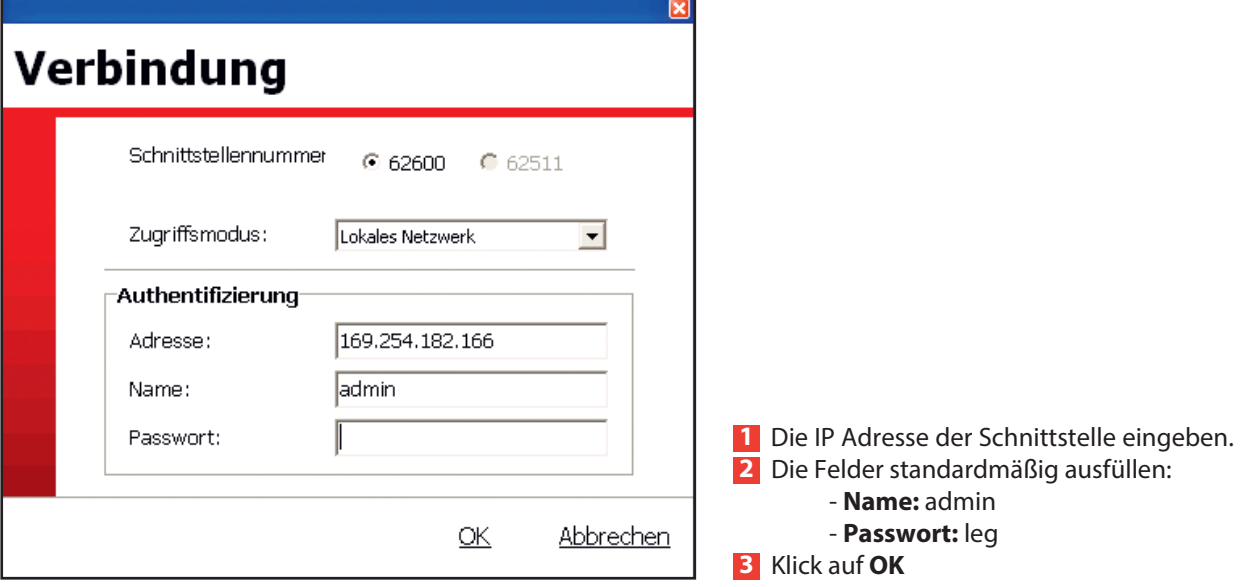

Dieses Fenster erscheint.

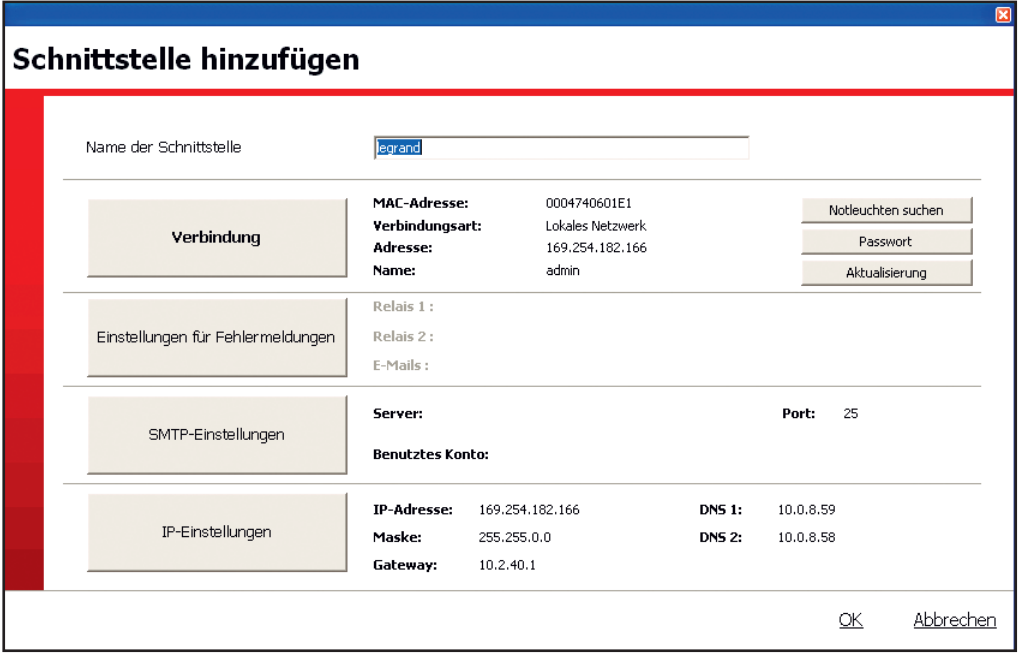

**4** Den Namen der Schnittstelle ergänzen.

**5** Die Informationen (Maske, Gateway, usw.) zu den IP Adressen ergänzen, und dazu **IP Einstellungen** anklicken.

### **2. Fall: Ihre Schnittstelle wird über RS 232 oder USB verbunden**

#### **Acesso em série**

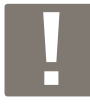

Bei der ersten USB Verbindung ist folgendermaßen vorzugehen:

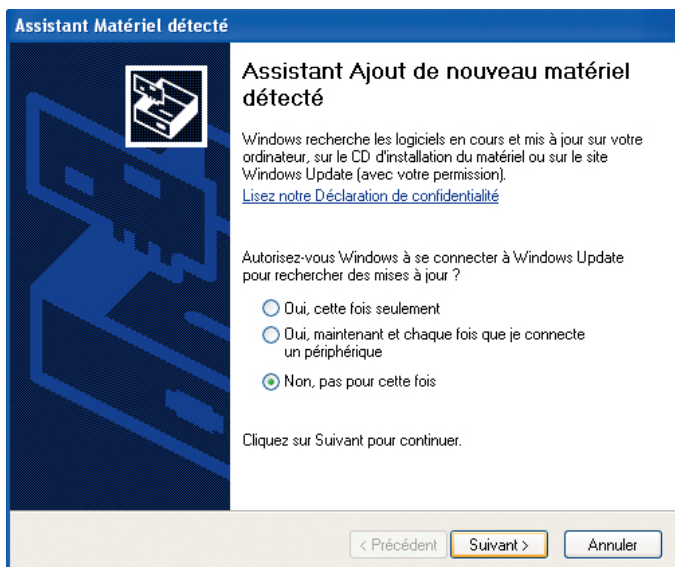

**1** Klick auf **Nein, diesmal nicht 2** Klick auf **Weiter**

### Cette fenêtre apparaît.

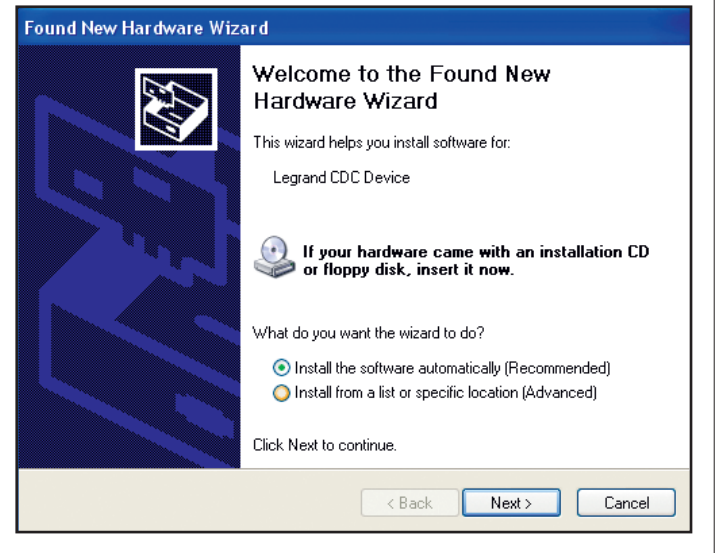

Ein Feld (empfohlene Installation) ist bereits vorab angekreuzt, und es ist ratsam, nichts zu verändern. **3** Klick auf **Weiter**.

Ein Warnfenster erscheint.

**4** 2 Mal Fortsetzen anklicken.

#### Dieses Fenster erscheint, die Installation läuft.

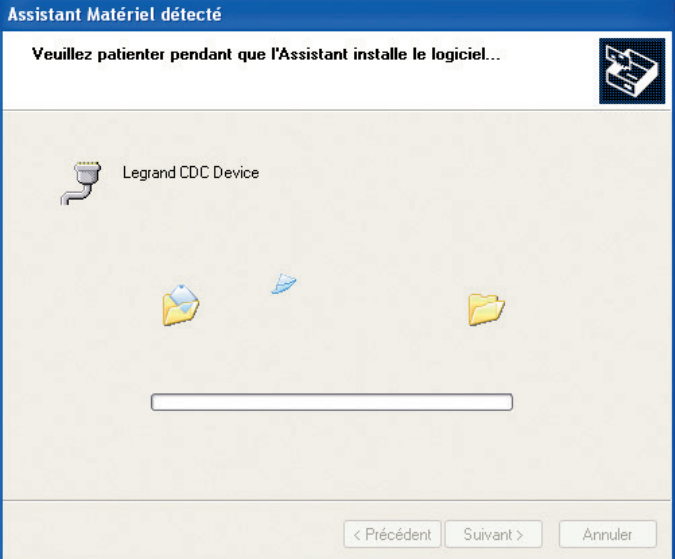

Dieses Fenster erscheint, die Installation ist abgeschlossen.

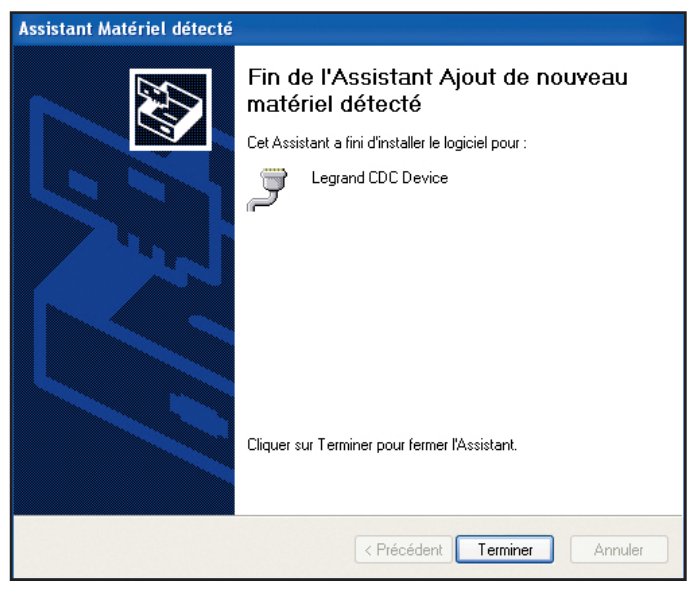

### **5** Klick auf **Fertig**.

**Fall: Ihre Schnittstelle wird über RS 232 oder USB verbunden (Fortsetzung)**

**Serielle Schnittstelle (Fortsetzung)**

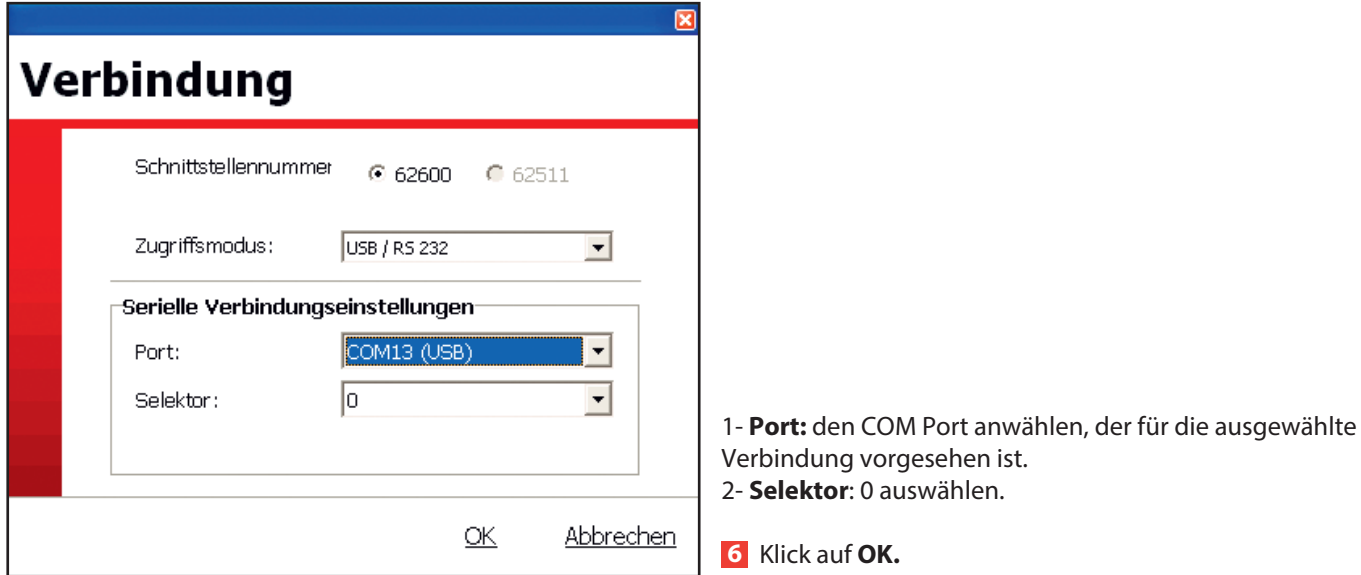

Dieses Fenster erscheint.

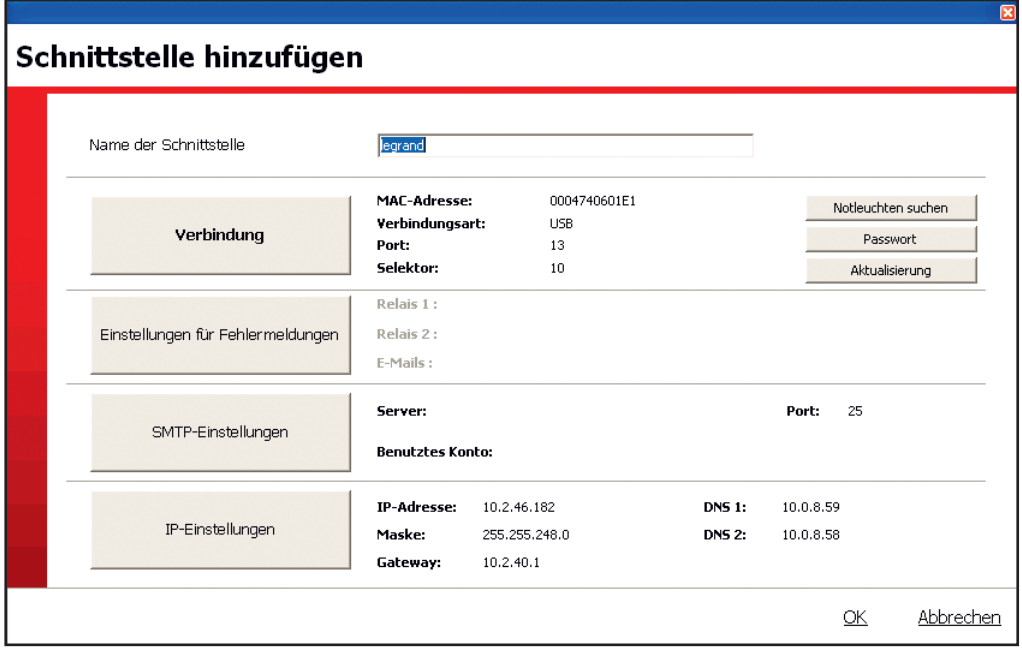

**7** Den Namen der Schnittstelle ergänzen.

**8** Die Informationen (Maske, Gateway,...) zu den IP Adressen ergänzen, und dazu **IP-Einstellungen** anklicken.

### **2 - Eingabe der Sicherheitsleuchten**

In diesem Schritt können Sie Sicherheitsleuchten mit den Schnittstellen verbinden, und diese in Ihrer Anlage anordnen. Danach können Sie die Etiketten editieren, um diesen Sicherheitsleuchten mit dem mobilen Konfigurator Art.-Nr. 0 626 10 eine Adresse zuzuordnen.

### **Adressierung der Sicherheitsleuchten:**

Die adressierbaren Sicherheitsleuchten von Legrand können mit einem Etikettenformat adressiert werden, mit dem sie direkt identifiziert, und in der Anlage geortet werden können, da jede gestörte Sicherheitsleuchte auf dem Touchscreen mit diesem Etikettenformat angezeigt wird, das wie folgt aussieht:

Zum Beispiel die 2. Sicherheitsleuchte im Erdgeschoß [frz.: RDC] im Gebäude A.

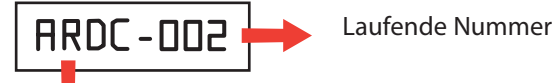

Name des Bereichs in 4 alphanumerischen Zeichen: Groß- und Kleinbuchstaben, Ziffern, Sonderzeichen.

Dieses Etikettenformat kann je nach Typologie der Einrichtung auf 2 verschiedene Arten verwendet werden:

### **• Einrichtung mit nur einem einzigen Gebäude**

In diesem Fall können die Bereichsnamen beispielsweise jede Ebene oder jeden Bereich des Gebäudes kennzeichnen, sowie die laufende Nummer die chronologische Reihenfolge einer jeden Sicherheitsleuchte je Ebene und Bereich.

Beispiele:

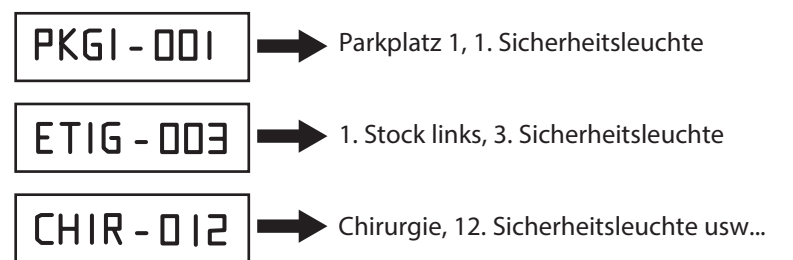

### **• Einrichtungen mit mehreren Gebäuden**

In diesem Fall kann der Bereichsname zusätzlich das Gebäude in seiner Gesamtheit in Bezug auf die anderen Gebäude kennzeichnen.

Beispiele:

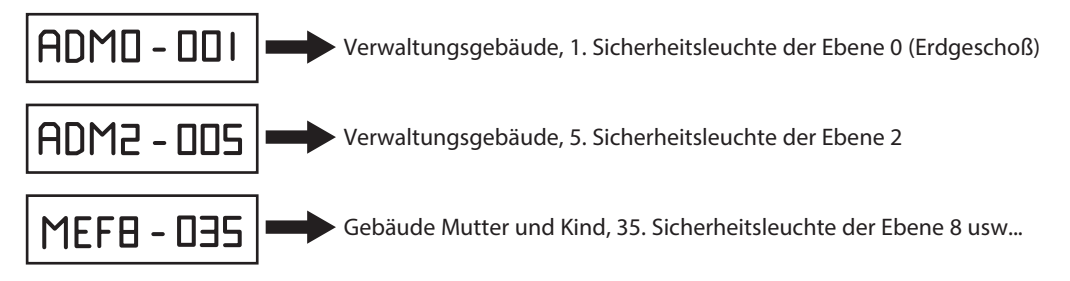

Die Definition der Adressierbereiche und der laufenden Nummern erfolgt anhand der Konfigurationssoftware. Dieser Vorgang kann durch die Verwendung einer Excel-Tabelle (laufende Nummer, Art.-Nr. und detaillierte geografische Ortung einer jeden Sicherheitsleuchte) erleichtert werden, da die Tabelle anschließend in die Software und die Schnittstelle geladen werden kann.

### **2 - Eingabe der Sicherheitsleuchten (Fortsetzung)**

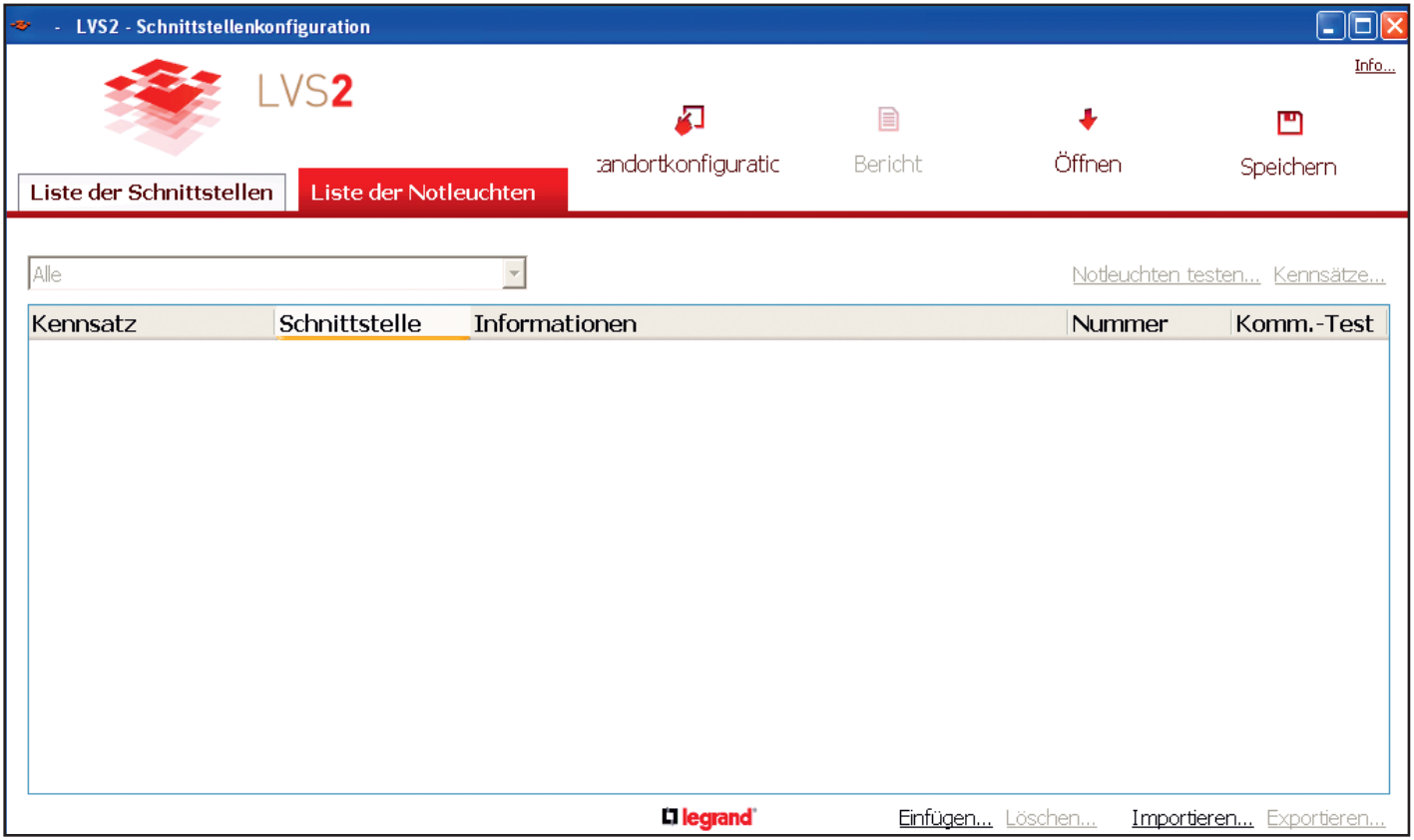

### **1. Fall: Sie möchten die Daten der Sicherheitsleuchten anhand einer Excel-Datei einlesen**

Dazu muss 1 Sicherheitsleuchte zum Auslesen einer xls. Datei erstellt werden, die zu vervollständigen ist, um diese Daten danach einzulesen.

### **1** Klick auf **Einfügen...**

Dieses Fenster erscheint.

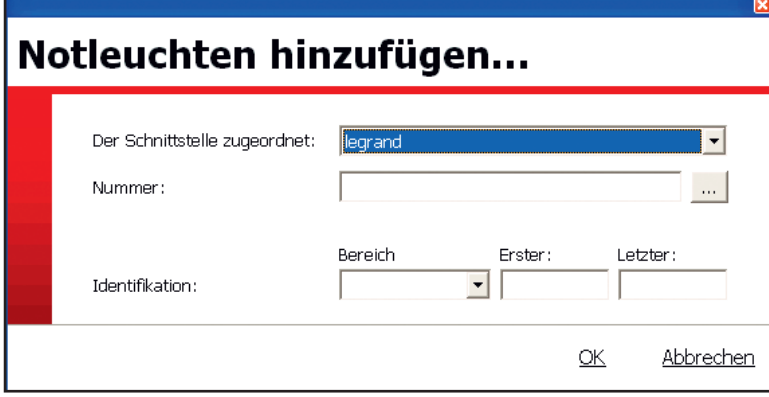

- 1 Eine Schnittstelle auswählen.
- 2 Die Art.-Nr. der Sicherheitsleuchte aus der Abrollliste auswählen.
- 3 Die Einbaustelle im Gebäude (**Bereich**) angeben.
- 4 Die Felder **Erster** (1 angeben) und **Letzter** (1 angeben) ausfüllen.

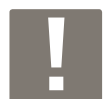

Alle Sicherheitsleuchten können von Hand erstellt werden, wobei dieser Vorgang für jeden Sicherheitsleuchtentyp zu wiederholen ist, und man muss dabei die Anzahl der betroffenen Sicherheitsleuchten im Feld **Letzter** eingeben.

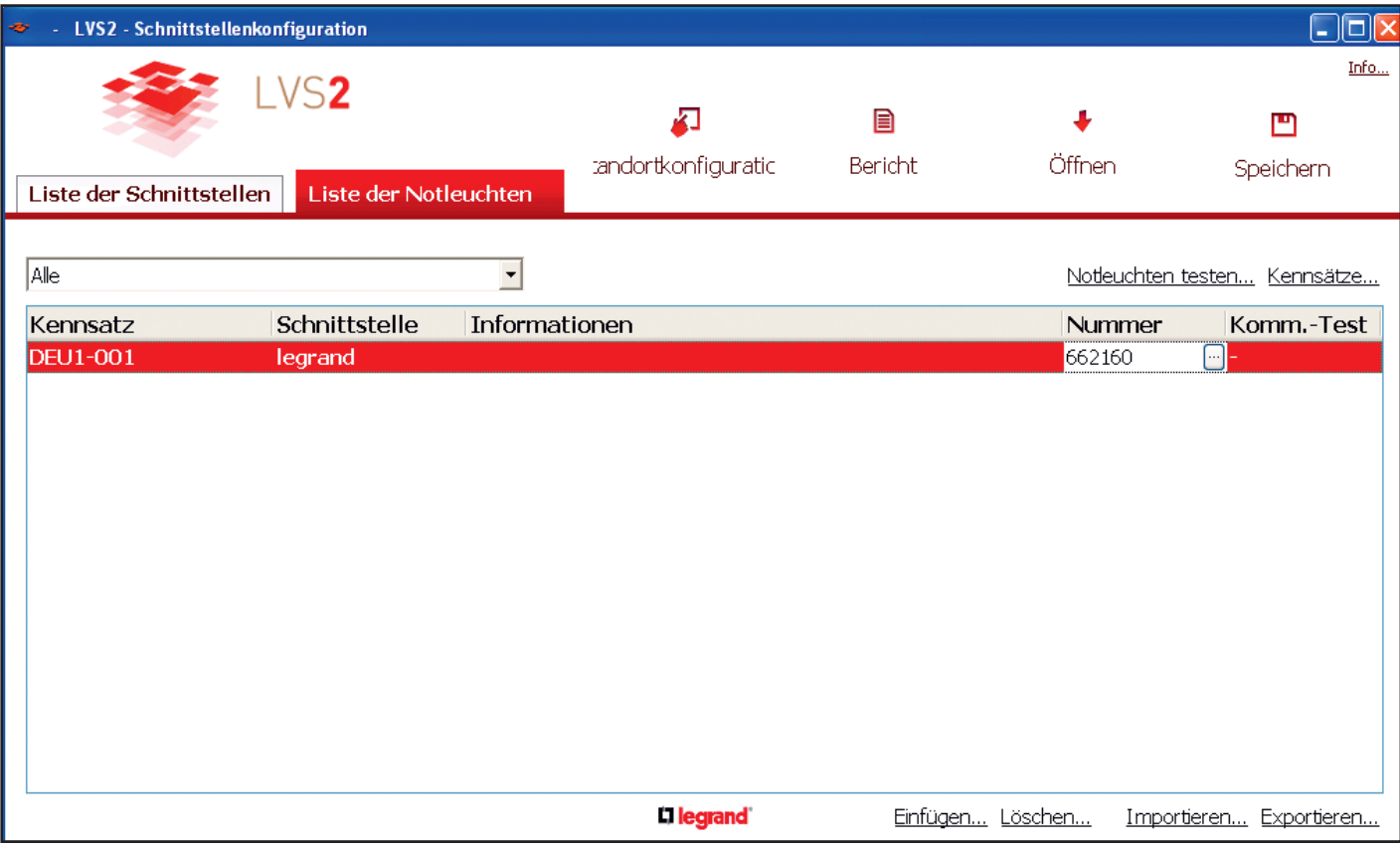

### **2** Klick auf **Exportieren... in eine Excel Datei...**

**3** Klick auf **OK.**

**4** Auswahl der Schnittstelle, mit der diese Sicherheitsleuchten verbunden werden.

**5** Klick auf **Öffnen** und Auswahl des Zielverzeichnisses für die .xlsx Datei.

**6** Klick auf **Speichern.**

**7** Klick auf **OK.**

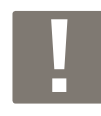

Die .xlsx Datei erhält standardmäßig den Namen der Schnittstelle, mit der die Sicherheitsleuchten verbunden werden.

In der Excel Datei sind die folgenden Felder auszufüllen:

- **BEREICH:** die Einbaustelle der Sicherheitsleuchte angeben.

- **NUMMER:** die Nummer der Sicherheitsleuchte (Beginn 1) in diesem Bereich angeben.
- **ART.-NR.:** die Art.-Nr. der betroffenen Sicherheitsleuchte (Nummer mit 6 Ziffern und ohne Leerzeichen) angeben.

- **INFORMATION:** freies Feld (höchstens 80 Zeichen).

Sobald die Datei vollständig ausgefüllt ist, können Sie diese in die Software einlesen.

#### **8** Klick auf **Einlesen**.

Die Daten werden auf der Startseite der Software angezeigt.

### L'Ilegrand

# **Darstellung der Konfigurationssoftware (Fortsetzung)**

### **2 - Eingabe der Sicherheitsleuchten (Fortsetzung)**

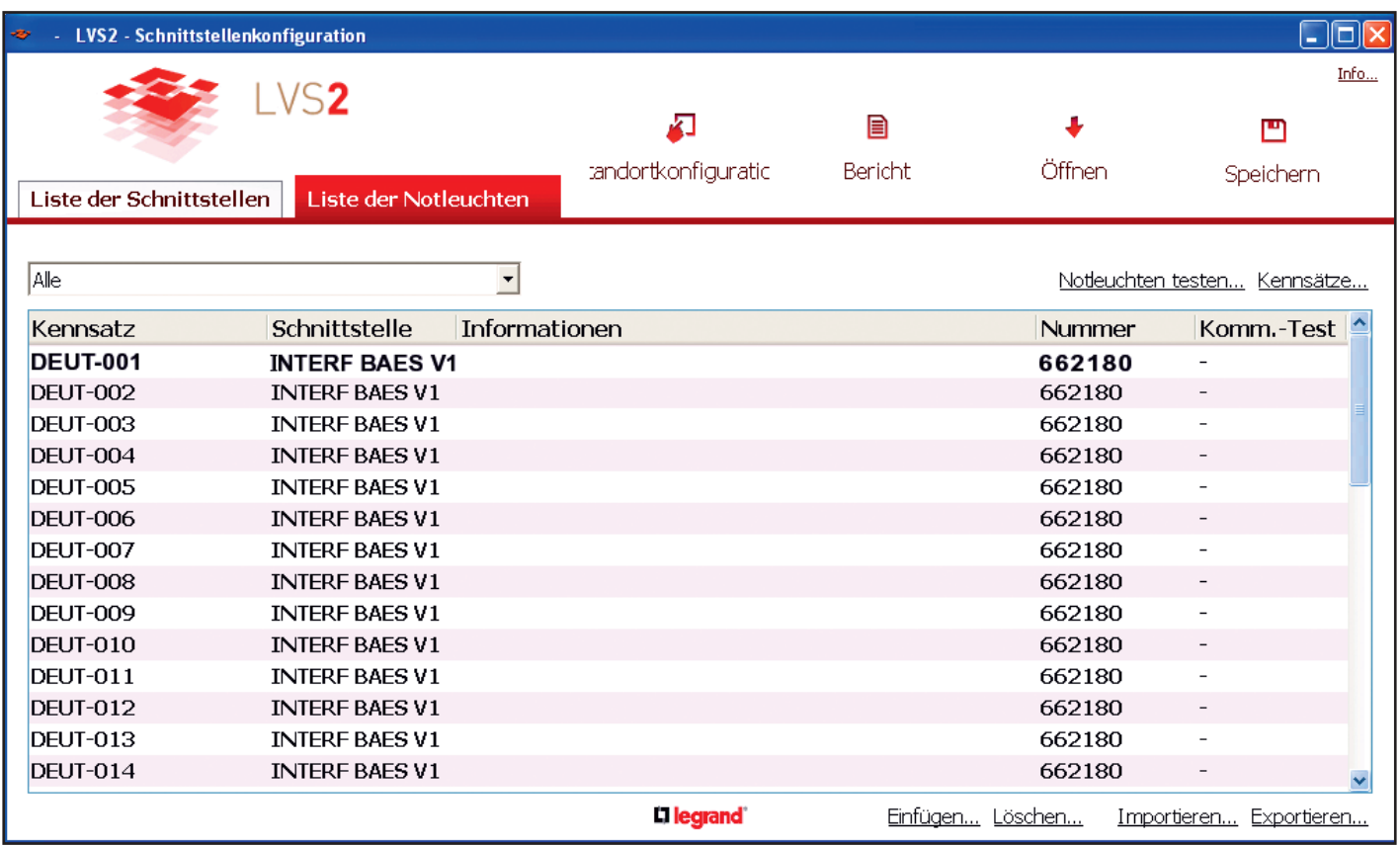

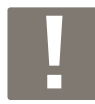

In der Spalte Etikett wird die Nr. einer jeden Sicherheitsleuchte für die Adressierung mit dem mobilen Konfigurator Art.-Nr. 0 626 10 angezeigt.

Die Etiketten können ausgedruckt werden (siehe S. 23).

#### **2. Fall: Sie möchten jede Sicherheitsleuchte von Hand erstellen** Siehe S. 16

### **3 - Export zu einer Schnittstelle**

Der Export der in der Software enthaltenen Daten (Sicherheitsleuchten…) zur Schnittstelle ist für deren Überwachung notwendig

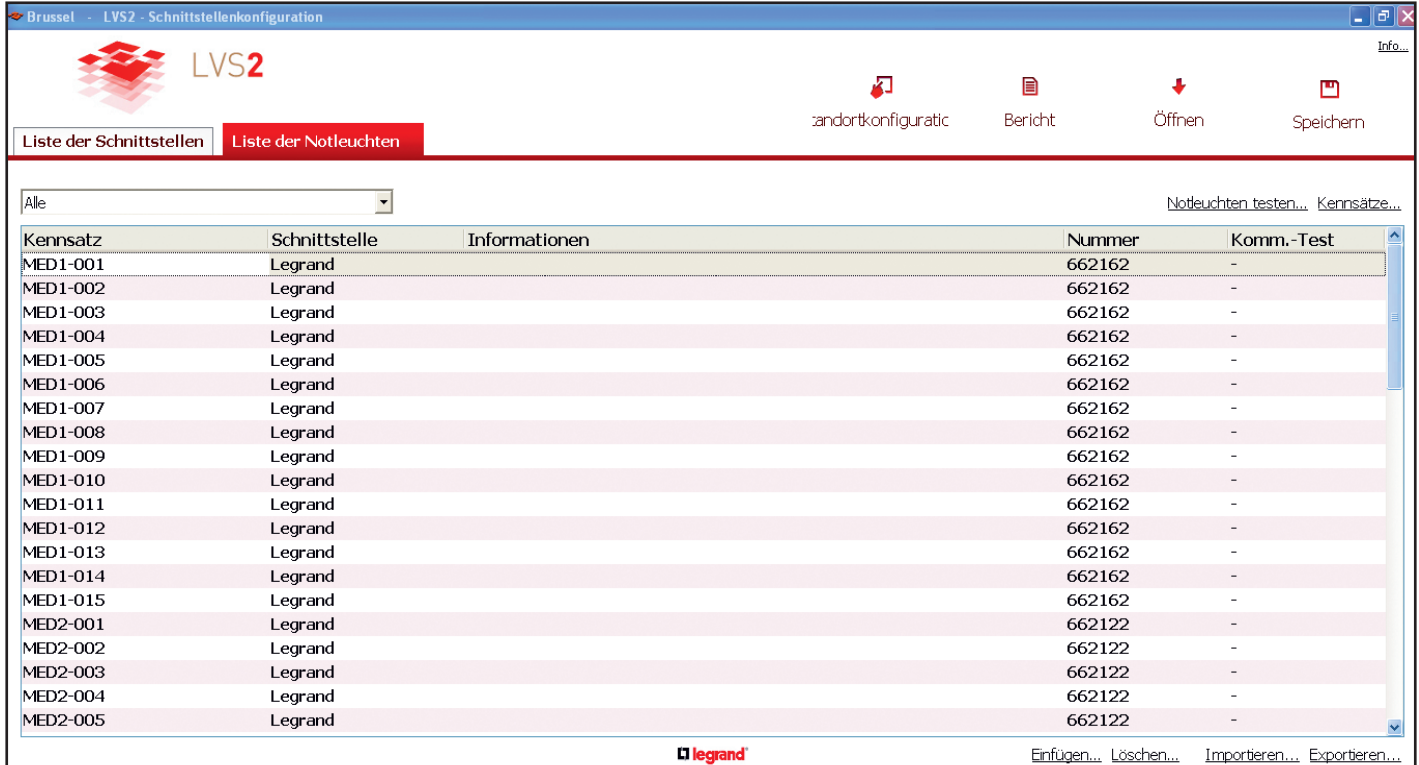

### **1** Klick auf **Exportieren**

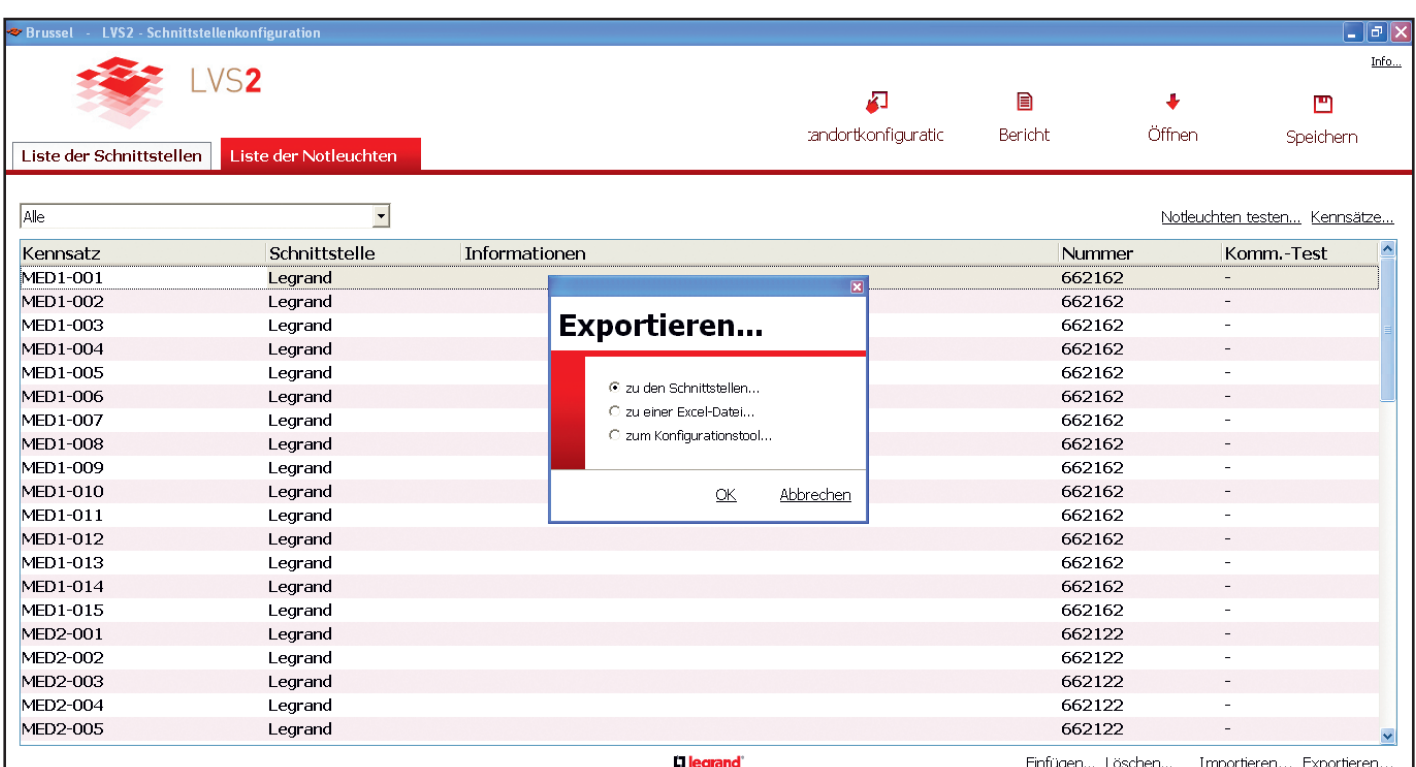

**2 Zu den Schnittstellen** auswählen

### **3 - Export zu einer Schnittstelle (Fortsetzung)**

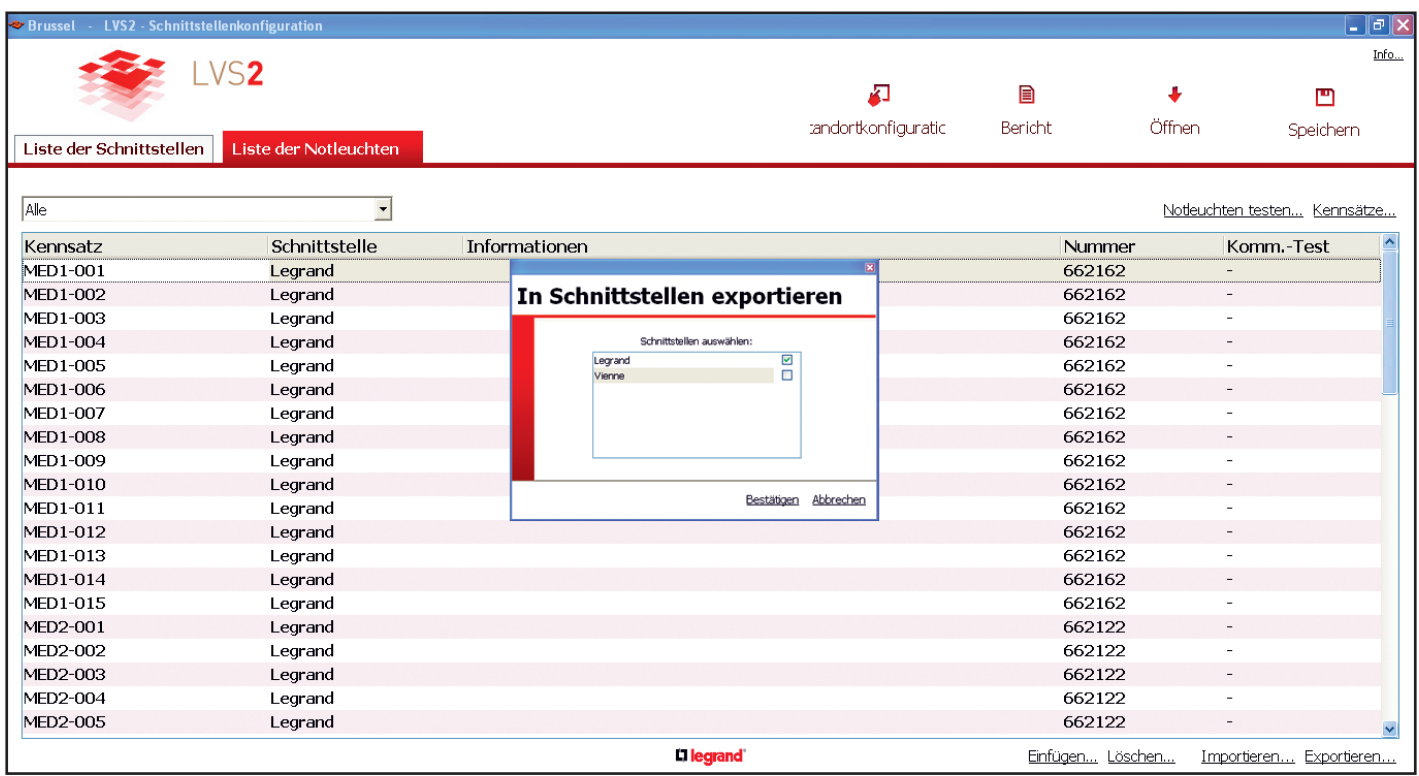

**3** Die Destinationsschnittstelle auswählen

Sobald der Export abgeschlossen ist, wechseln die Schriftzeichen der Sicherheitsleuchten in der Software von fett auf normal

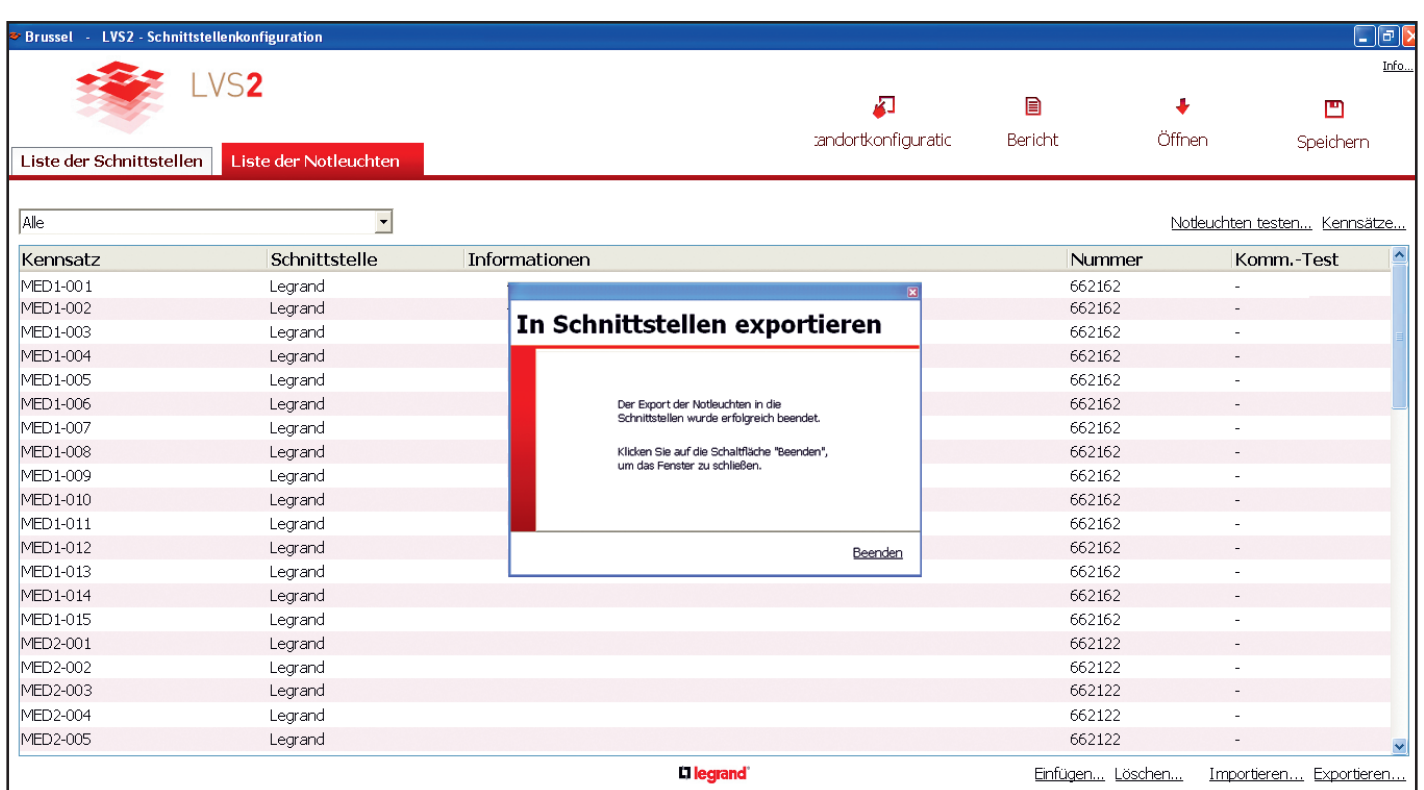

### **3 - Export zu einer Schnittstelle (Fortsetzung)**

Über das folgende Beispiel

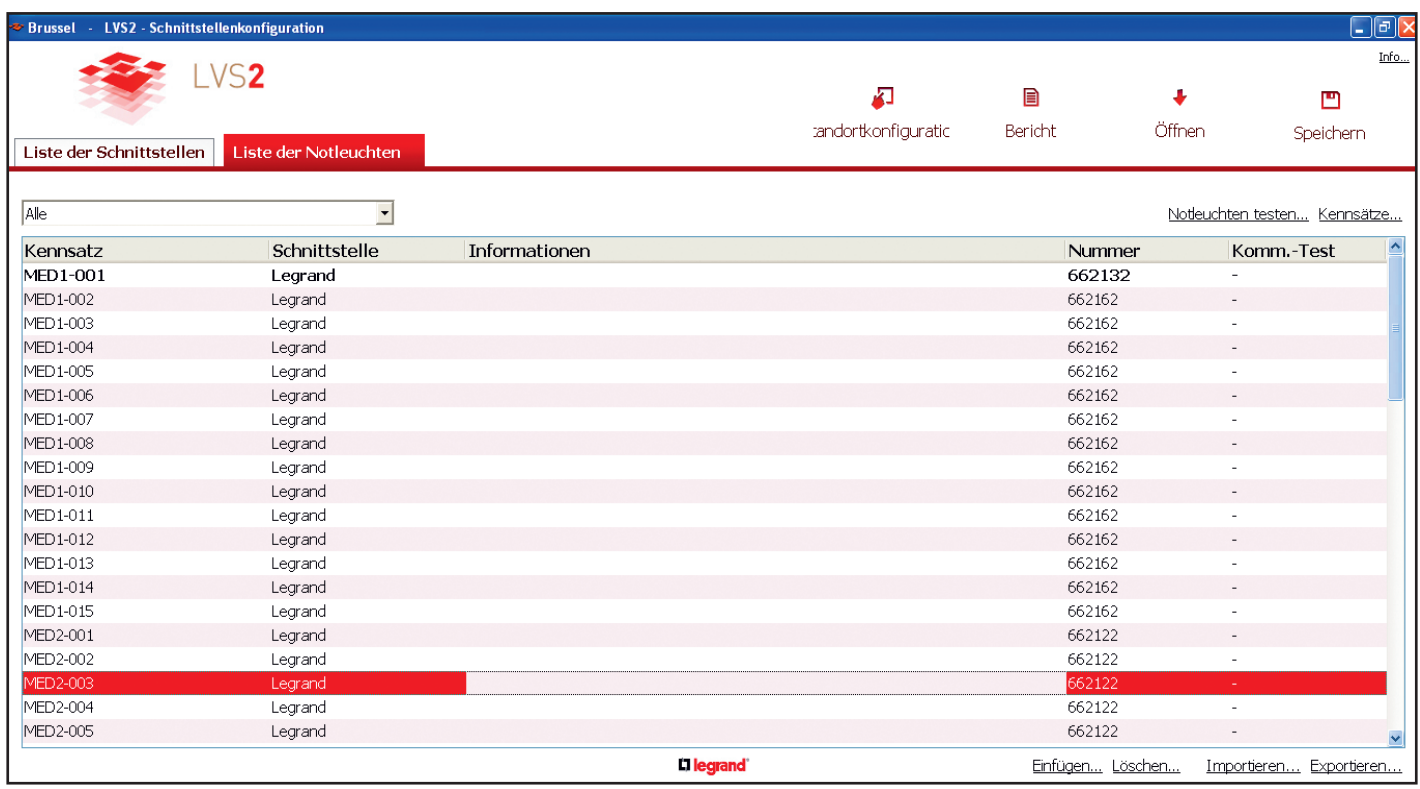

An der Sicherheitsleuchte MED1-001 unterscheidet sich die Konfiguration (Sicherheitsleuchte, Lokalisierung, Etikett, Art. Nr.) der Konfigurationssoftware der Schnittstellen von jener der Schnittstelle

### **4 - Sicherung Ihrer Konfiguration**

Sobald die Konfiguration Ihrer Anlage mit den Schnittstellen und Sicherheitsleuchten abgeschlossen ist, ist eine Datensicherung durchzuführen.

**1** Klick auf **Speichern.**

٣ Speichern

**2** Das Zielverzeichnis für die .lvc Datei auswählen **3** Klick auf **Speichern**.

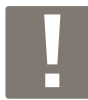

Jedesmal wenn Sie an Ihrer Anlage zu tun haben, ist diese gesicherte Datei in die Software einzulesen, indem man **Öffnen** anklickt.

Öffnen

### **5 - Ausdrucken der Etiketten zur Identifizierung der Sicherheitsleuchten**

Im Reiter Sicherheitsleuchtenliste.

**1** Klick auf **Etiketten**

**2** Auswahl der betroffenen Schnittstelle.

**3** Klick auf **OK.**

Eine Etikettenliste mit der Adresse einer jeden Sicherheitsleuchte wird generiert und kann die der Art.-Nr. 0 388 28 ausgedruckt werden, um anschließend auf die jeweilige Sicherheitsleuchte geklebt zu werden.

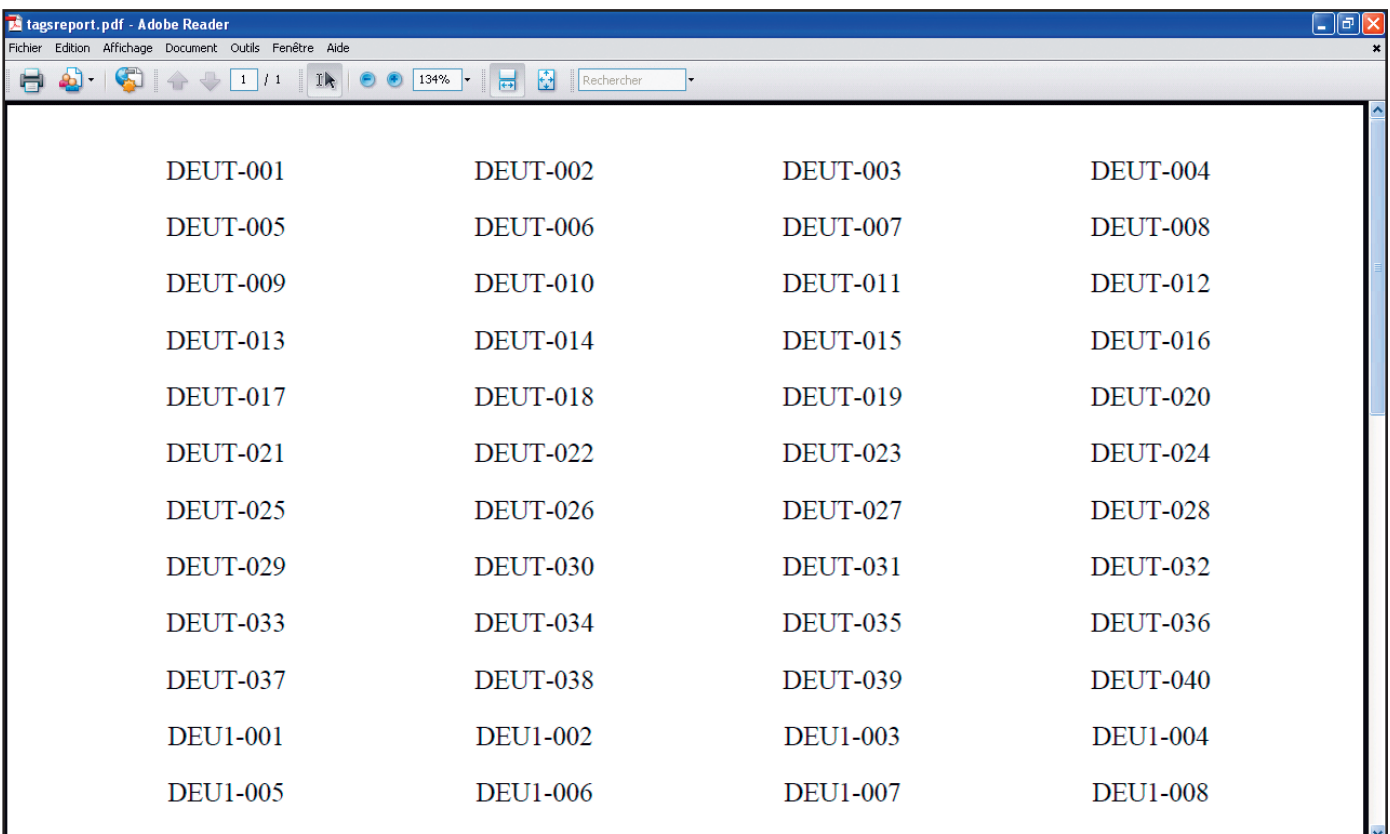

### **5 - Ausdrucken der Etiketten zur Identifizierung der Sicherheitsleuchten (Fortsetzung)**

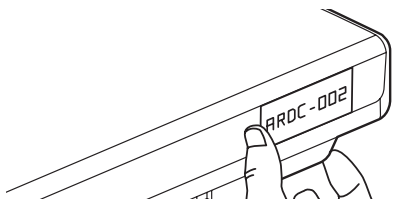

Die Etiketten auf jede Sicherheitsleuchte kleben.

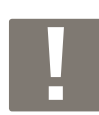

Es kann dabei von Nutzen sein, einen Gebäudeplan zur Hand zu nehmen, und jede Sicherheitsleuchte und ihre Adresse einzutragen

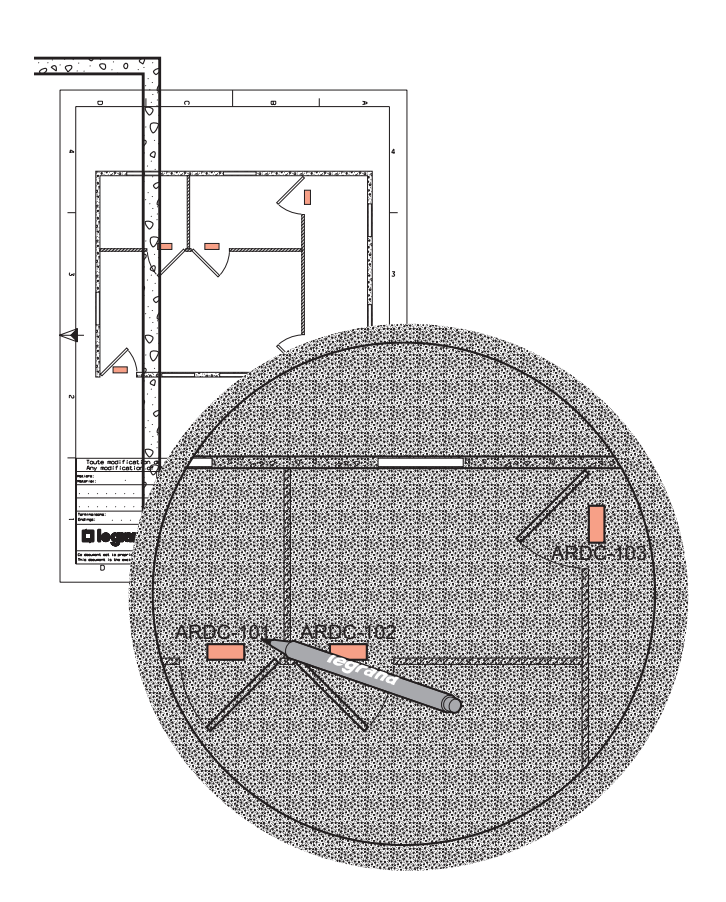

### **6 - Adressierung der Sicherheitsleuchten mit dem Konfigurator Art.-Nr. 0 626 10**

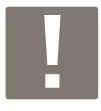

Bei der ersten USB Verbindung ist folgendermaßen vorzugehen:

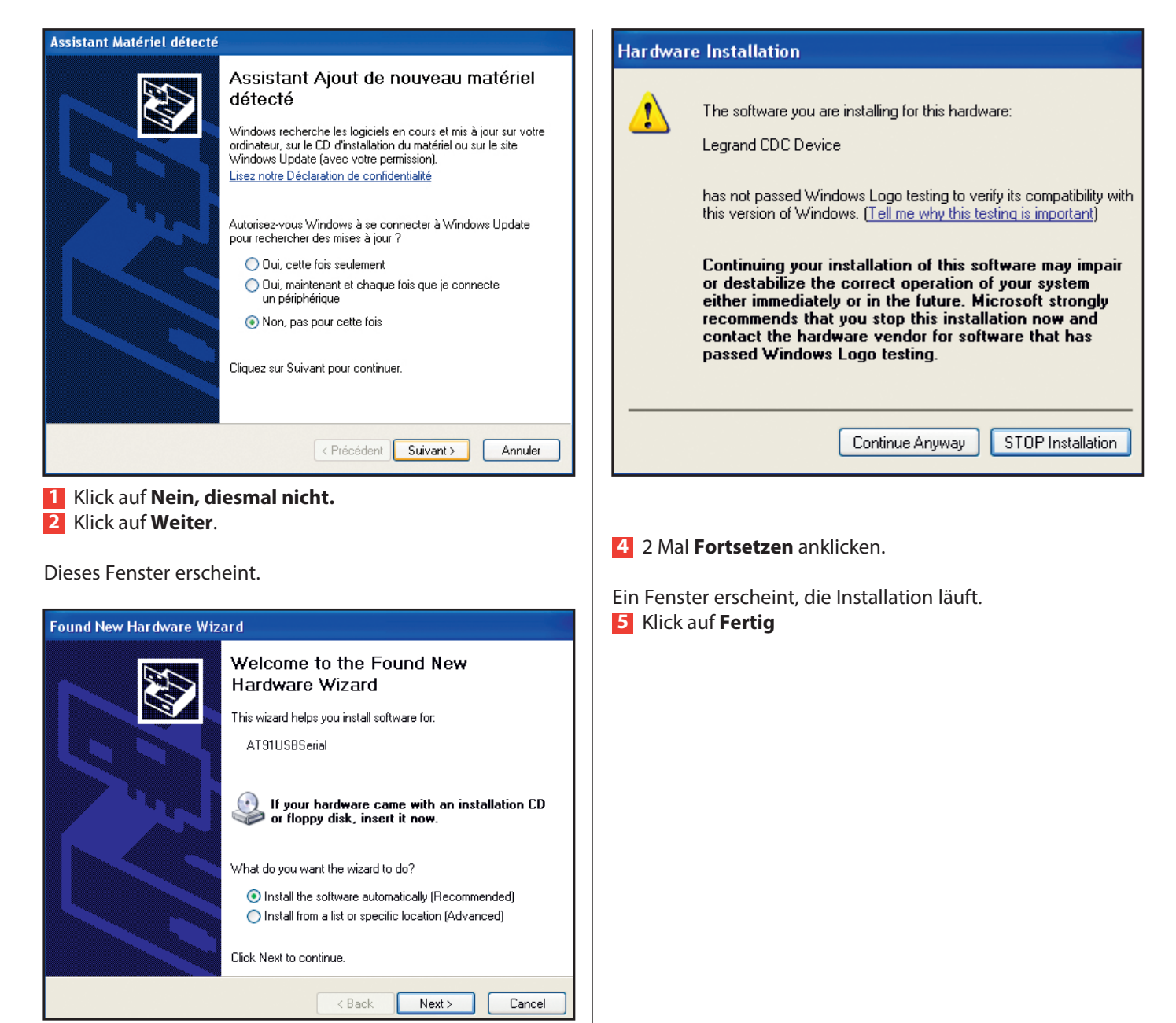

Ein Feld (empfohlene Installation) ist bereits vorab angekreuzt, und es ist ratsam, nichts zu verändern. **3** Klick auf **Weiter**.

Ein Warnfenster erscheint.

### **6 - Ausdrucken der Etiketten zur Identifizierung der Sicherheitsleuchten (Fortsetzung)**

Im Reiter Sicherheitsleuchtenliste, sobald die Sicherheitsleuchten der Anlage eingegeben sind.

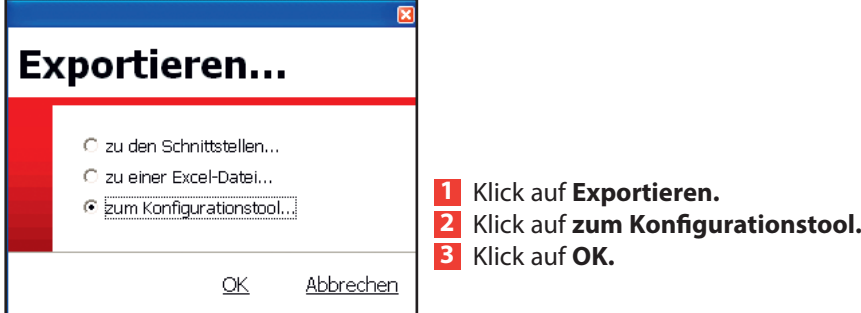

Dieses Fenster erscheint.

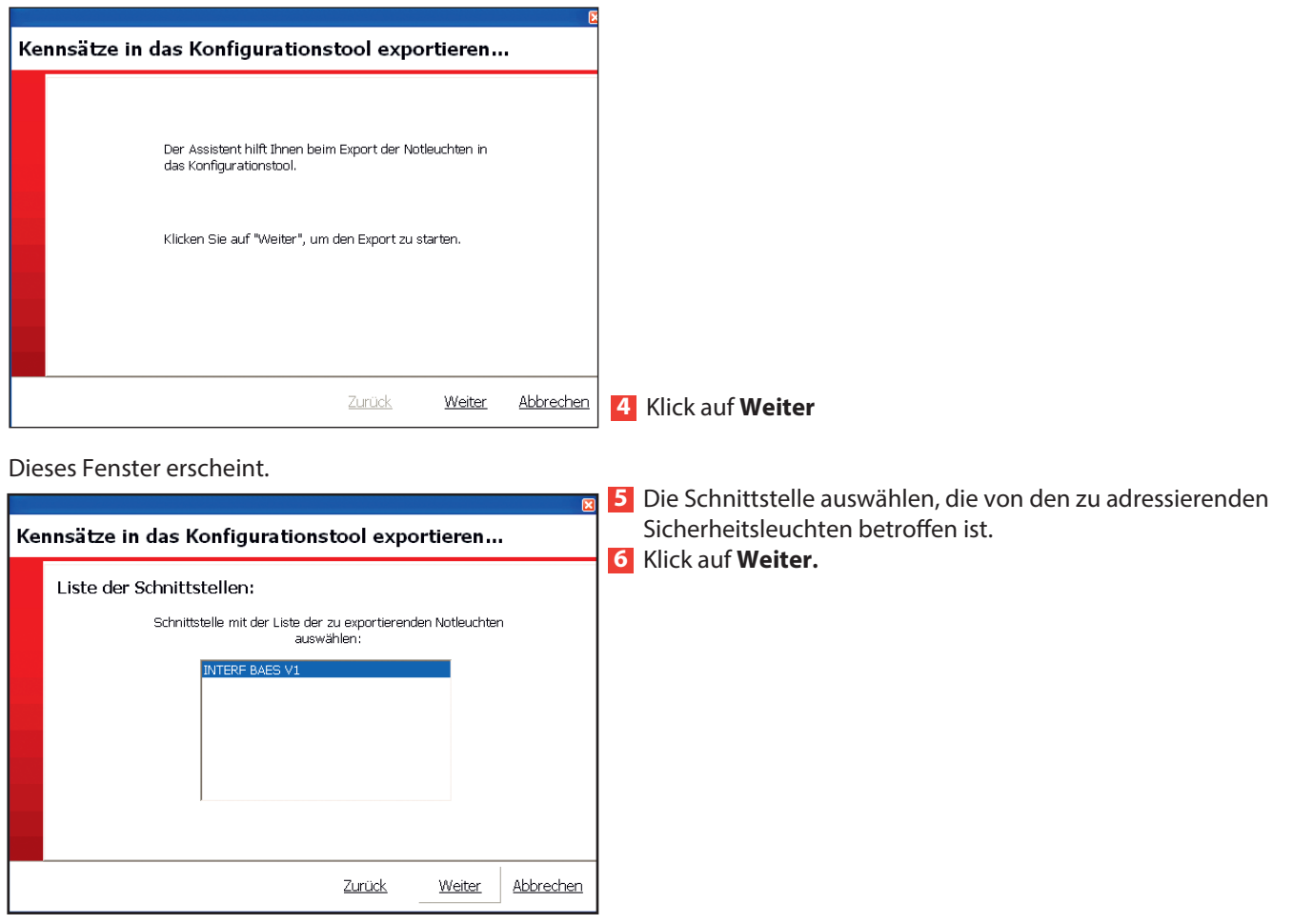

#### Dieses Fenster erscheint.

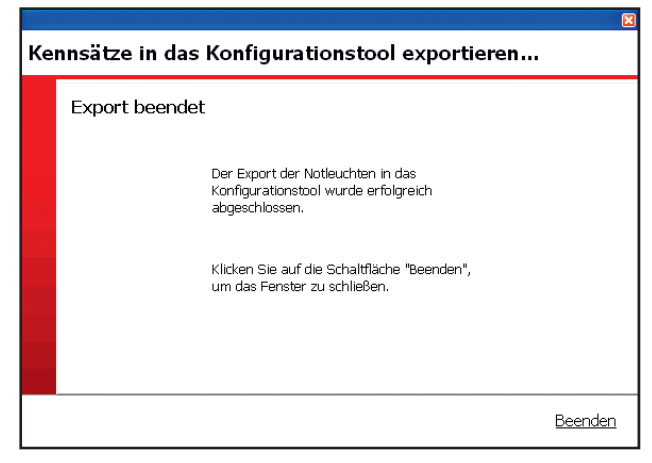

### **3** Klick auf **Beenden.**

Sobald der Auslesevorgang abgeschlossen ist, können Sie mit der Adressierung der Sicherheitsleuchten beginnen, indem Sie sich mit dem Konfigurator darunter aufstellen.

### **Adressierungsschritte für Ihre Sicherheitsleuchten**

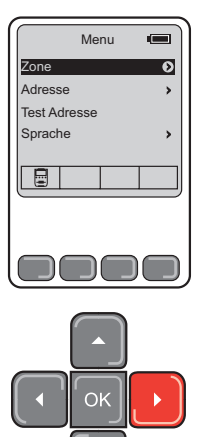

**1** Auswahl der Zeile **Bereiche** im Hauptmenü. **2** Klick auf den **rechten Pfeil.** 

Die Liste mit den verschiedenen Bereichen und der Anzahl der zugeordneten Sicherheitsleuchten wird angezeigt.

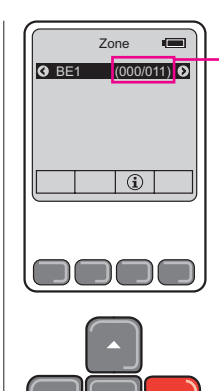

Zeigt die Anzahl der Sicherheitsleuchten in dem Bereich und die Anzahl der adressierten an: Hier 11 Sicherheitsleuchten in diesem

Bereich und 0 adressiert.

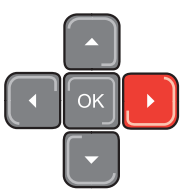

**4** Den Bereich anwählen, in dem Sie die Sicherheitsleuchten adressieren möchten.

**5** Klick auf den **rechten Pfeil**.

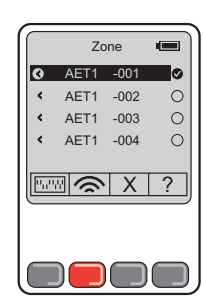

#### **Tastenlegende :**

**ERGO** Ermöglicht die Angabe der Position der Schalter für die Sicherheitsleuchten mit Schalter (siehe S. <u>post</u>ermoglici<br>28).

**Z** Damit kann die Sicherheitsleuchte adressiert werden, indem man sich mit dem Konfigurationstool darunter aufstellt (die Not-LED der so adressierten Sicherheitsleuchte leuchten 2 Sekunden lang auf).

**X** Damit kann die Adressierung einer Sicherheitsleuchte gelöscht werden (die Not-LED der Sicherheitsleuchte leuchten 2 Mal jeweils 2 Sekunden lang auf).

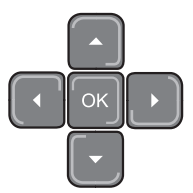

? Damit kann die adressierte Sicherheitsleuchte getestet werden. (die Not-LED der Sicherheitsleuchte leuchten 2 Sekunden lang auf, um anzuzeigen, dass die Sicherheitsleuchte über eine Adresse verfügt, bzw. die Stand-by LED erlöschen, um anzuzeigen, dass die Sicherheitsleuchte über keine Adresse verfügt).

### **7 - Adressierung der Sicherheitsleuchten mit Mikroschalter**

### **1. Fall: mittels Software**

Sobald die Sicherheitsleuchten der Anlage eingegeben sind, und falls Sie Sicherheitsleuchten mit Schaltern haben, müssen Sie im Reiter Sicherheitsleuchtenliste nur die Schritte für eben diese Sicherheitsleuchten befolgen.

### **1** Klick auf **Bericht**

Eine Liste mit Sicherheitsleuchten mit Schalter erscheint mit der Position der Schalter für die manuelle Adressierung (in Form einer PDF Datei).

#### **2** Klick auf **Drucken**.

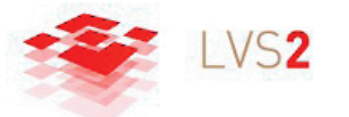

**Installationsbericht** 

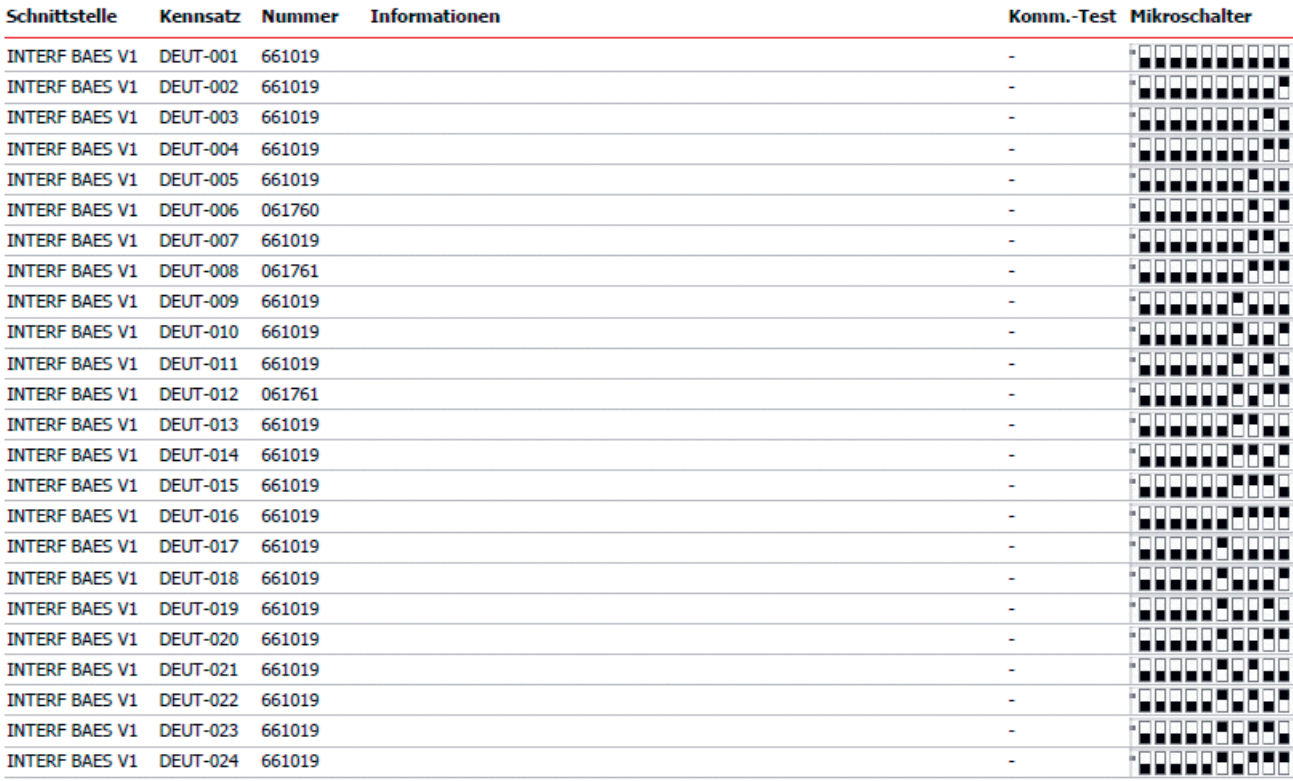

Sie können diesen Bericht ausdrucken, um diese Sicherheitsleuchten von Hand zu adressieren.

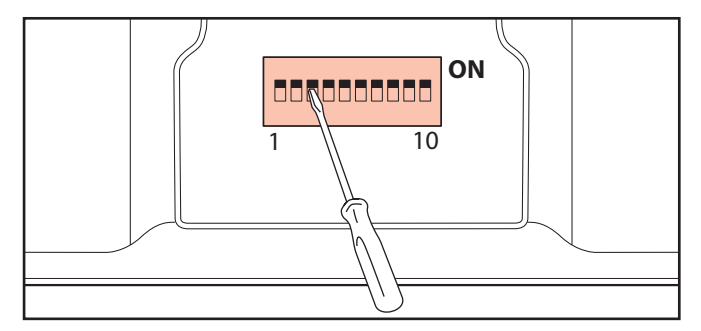

### L'I legrand

# **Adressierungstabelle**

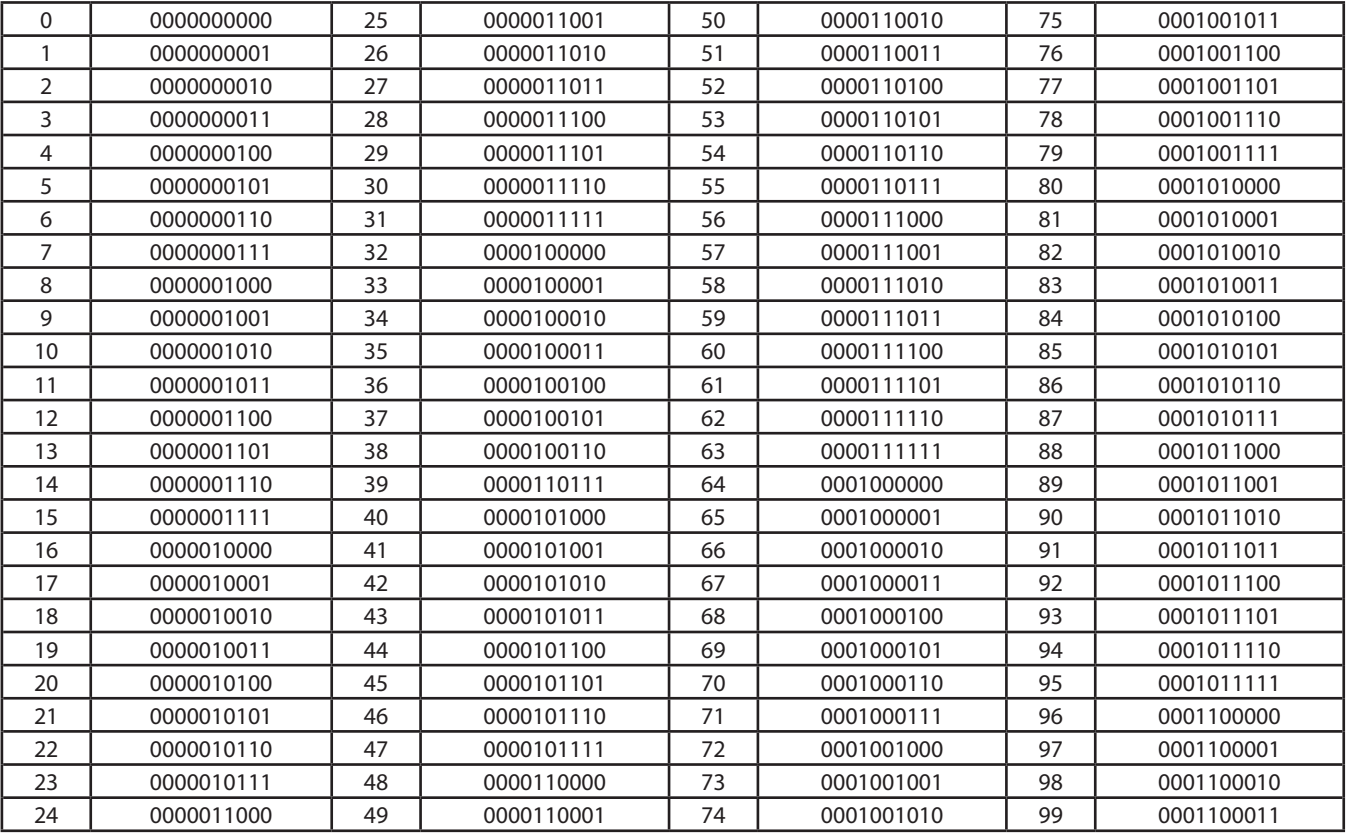

#### **Beispiel zur Codierung mit DIP-Schaltern:**

Adresse 512

 $512 = 512 + 0 + 0 + 0 + 0 + 0 + 0 + 0 + 0 + 0$ 

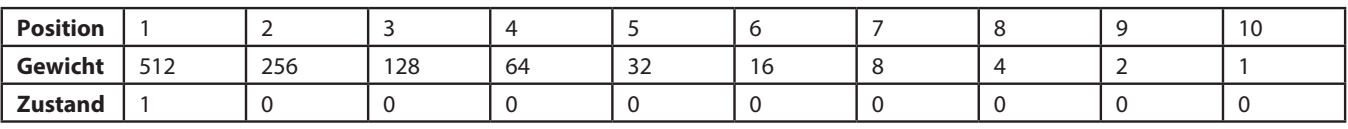

Somit 512 = 1000000000

Adresse 835

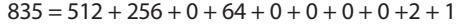

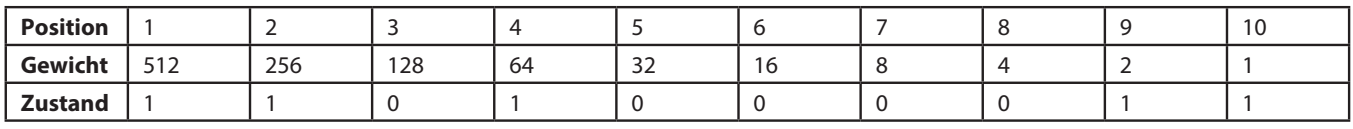

Somit 835 = 1101000011

Adresse 459

 $459 = 0 + 256 + 128 + 64 + 0 + 0 + 8 + 0 + 2 + 1$ 

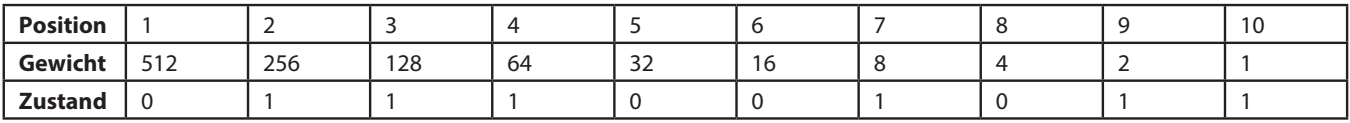

Somit 459 = 0111001011

### **2. Fall: mittels Konfigurator**

Auf die Taste OK drücken, um den Konfigurator einzuschalten.

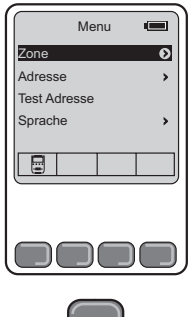

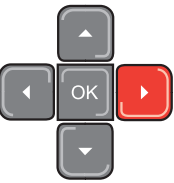

**1** Auswahl der Zeile **Bereiche** im Hauptmenü. **2** Klick auf den **rechten Pfeil.**

Die Liste mit den verschiedenen Bereichen und der Anzahl der zugeordneten Sicherheitsleuchten wird angezeigt.

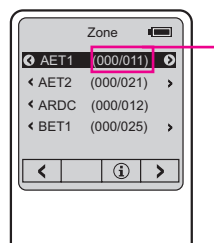

□

Zeigt die Anzahl der Sicherheitsleuchten in dem Bereich und die Anzahl der adressierten an:

Hier 11 Sicherheitsleuchten in diesem Bereich und 0 adressiert.

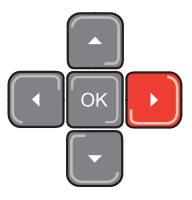

- **3** Den Bereich anwählen, in dem Sie die Sicherheitsleuchten adressieren möchten.
- **4** Klick auf den **rechten Pfeil.**

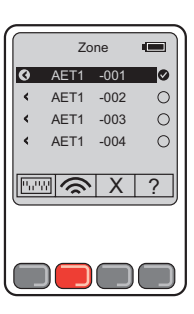

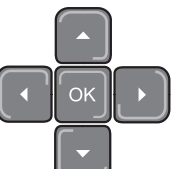

**5** Die zu adressierenden Sicherheitsleuchten auswählen **6** Klick auf **W** 

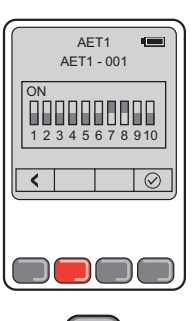

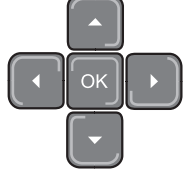

Die Position der Mikroschalter erscheint Sobald die Sicherheitsleuchte adressiert ist, klickt man auf

### **8 - Testen der Sicherheitsleuchten**

Wenn die Sicherheitsleuchten adressiert sind, können Sie überprüfen, ob jede der Sicherheitsleuchten mit der Schnittstelle im Reiter der Sicherheitsleuchtenliste kommuniziert;

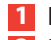

### **1** Klick auf **Meine Sicherheitsleuchten testen**.

**2** Die von diesem Test betroffene Schnittstelle auswählen..

Der Test wird gestartet.

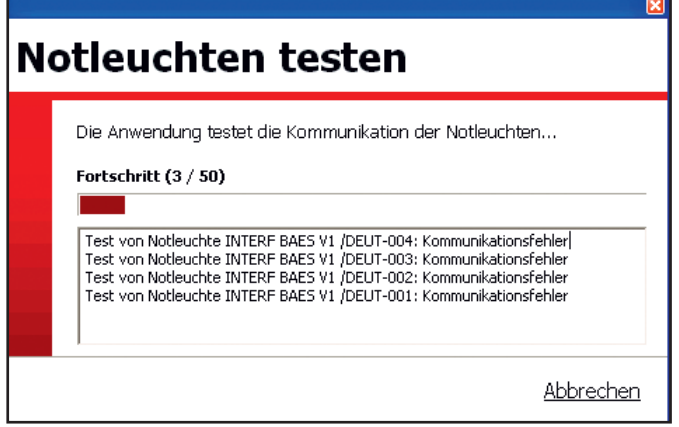

Das Testergebnis wird jeweils gegenüber jeder Sicherheitsleuchte angezeigt:

**OK**, die Kommunikation zwischen der Schnittstelle und der Sicherheitsleuchte ist möglich.

**Kommunikationsfehler**, die Kommunikation zwischen der Schnittstelle und der Sicherheitsleuchte ist unmöglich.

### **9 - Alarmverwaltung**

Für jede Schnittstelle gibt es 2 Alarmtypen:

- 2 Relaisalarme 1 und 2: schaltet ein Relais auf parametrierbare Fehlerebenen um.
- 1 Mail-Alarm.

#### **Parametrierung der Relaisalarme**

Damit können die Relaisalarme 1 und 2 parametriert werden, um über Störungen an der Anlage informiert zu werden.

**1** Klick auf den Reiter **Schnittstellenliste**.

**2** Doppelklick auf die zu parametrierende Schnittstelle. **3** Klick auf **OK.**

Ein Fenster erscheint.

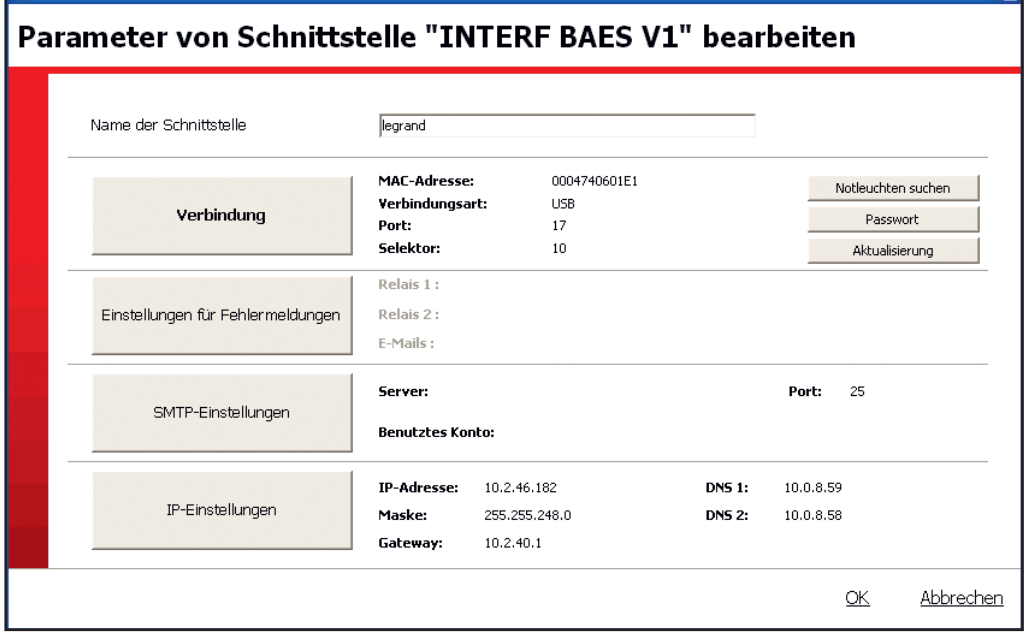

**4** Klick auf **Einstellungen für Fehlermeldungen**

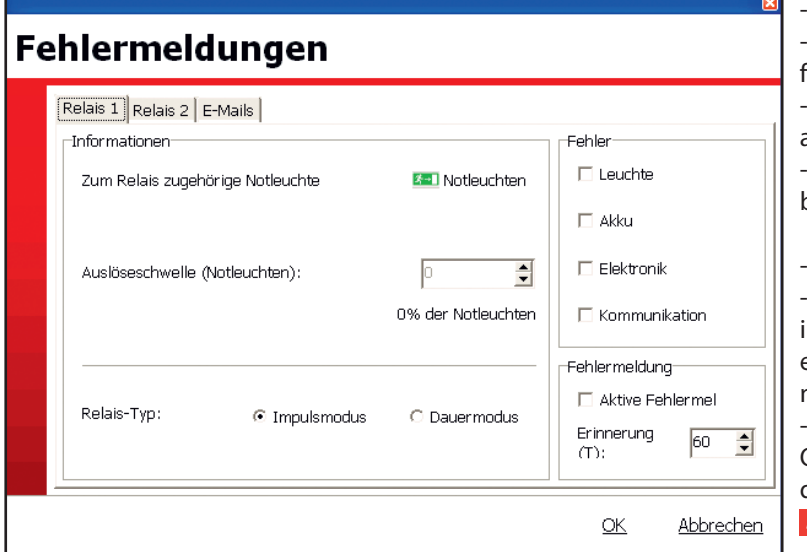

- Einen Reiter auswählen (Relais 1 oder Relais 2). Die von Ihrem Alarm betroffenen Sicherheitsleuchten festlegen.

ाज

Den Störungsprozentsatz festlegen, der einen Alarm auslöst.

- Die Elemente festlegen, die für die "Störungen" zu berücksichtigen sind.

Den Umschalttyp für das Störungsrelais auswählen: - Impulsmodus: die Umschaltung des Relais wird 1s lang in der Störungsposition gehalten, und wird dann in einer Frequenz wiederholt, die anhand des Rückstellknopfes parametriert werden kann.

- Dauermodus: die Umschaltung des Relais wird bis zur Quittierung der Störung oder bis zum Verschwinden derselben beibehalten. **5** Klick auf **OK**.

### **9 - Alarmverwaltung (Fortsetzung)**

### **Parametrierung der Mail-Alarme**

Auswahl des Reiters **Mails.**

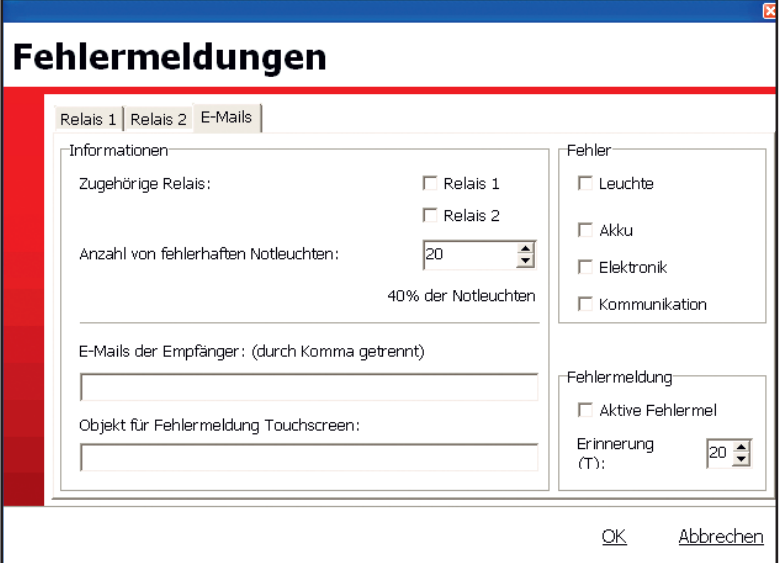

- Die Relais auswählen, für die Sie gleichzeitig mit dessen Umschaltung eine Alarm-Mail erhalten möchten.

- Legen Sie die Anzahl der Sicherheitsleuchten fest, sowie die Störungen, die nur einem Mail-Alarm zugeordnet werden.

- Die Mail-Adressen der Empfänger dieser Alarme eingeben (höchstens 4).

- Den Namen dieser Alarme im Betreff-Kasten für Touchscreen-Alarm festlegen.

- Ihren Alarm aktivieren (anzukreuzendes Kästchen).

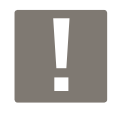

Der ausgewählte Name ist Gegenstand aller Alarm-Mails, die von dieser Schnittstelle (Relais, Mail, Touchscreen) ausgesandt werden.

### **10 - Mail-Verwaltung**

Nur für die Zentralen mit IP gültig

- **1** Klick auf den Reiter **Schnittstellenliste.**
- **2** Doppelklick auf die zu parametrierende Schnittstelle.
- **3** Klick auf **OK**.

### Ein Fenster erscheint.

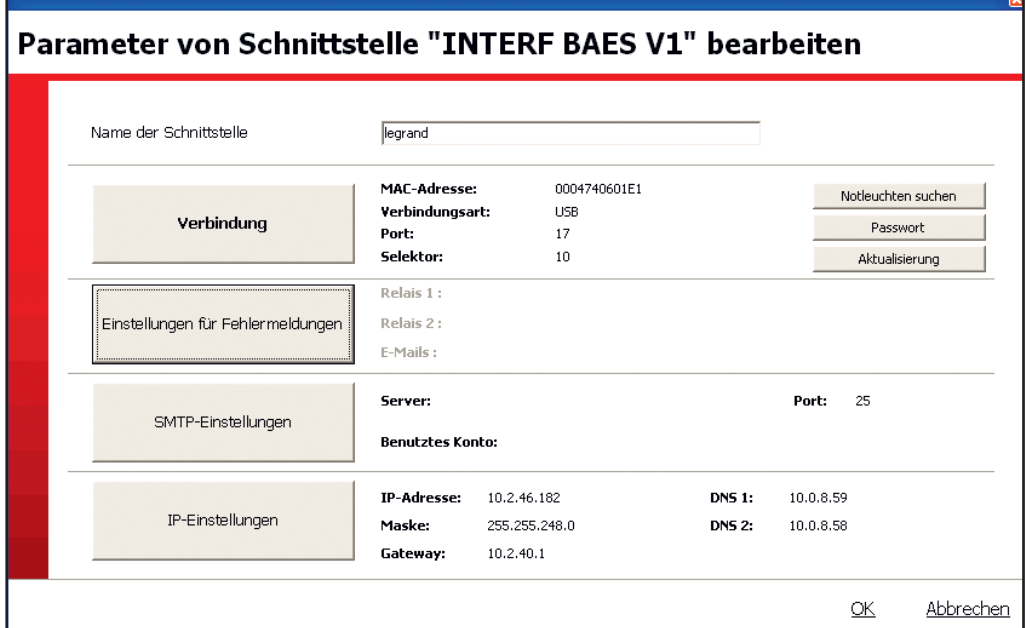

### **4** Klick auf **SMTP-Einstellungen**

Ein Fenster erscheint.

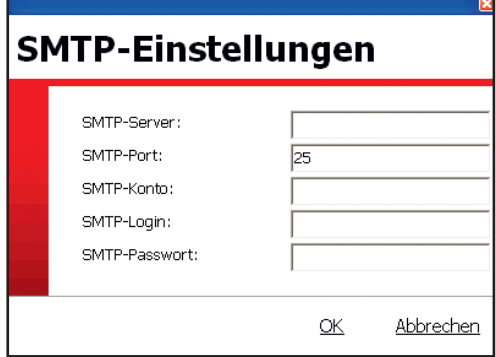

**5** Die verschiedenen Parameter eingeben, mit denen die Schnittstelle Mails versenden kann. **6** Klick auf **OK.**

 $\overline{a}$ 

### **11 - Zugriffsverwaltung**

Damit kann der Betrieb der Schnittstellen konfiguriert werden, indem man sie an 1 Ort deklariert, und indem man ihnen 1 oder mehrere Benutzer zuordnet.

Diese Konfigurationen werden von dem oder den Touchscreen(s) übernommen, der (die) den konfigurierten Schnittstellen zugeordnet ist (sind).

Hinweis:

- 1 Ort kann 1 oder mehrere Schnittstelle(n) umfassen.
- 1 Schnittstelle kann nur 1 einzigen Ort zugeordnet werden.
- es gibt 2 Zugriffsniveaus für die Benutzer (Niveau 1 und Niveau 2).

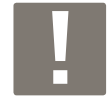

- **Level 1 :** Einsicht in die Statistiken,
	- Einsicht in den Zustand der Sicherheitsleuchten,
		- Quittieren der Alarme,
		- Kontrolle der Sicherheitsleuchten.

**Level 2 :** Niveau 1 + Einstellung und Konfiguration der Sicherheitsleuchten, Server und Orte.

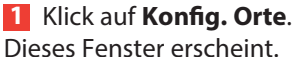

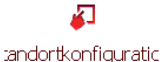

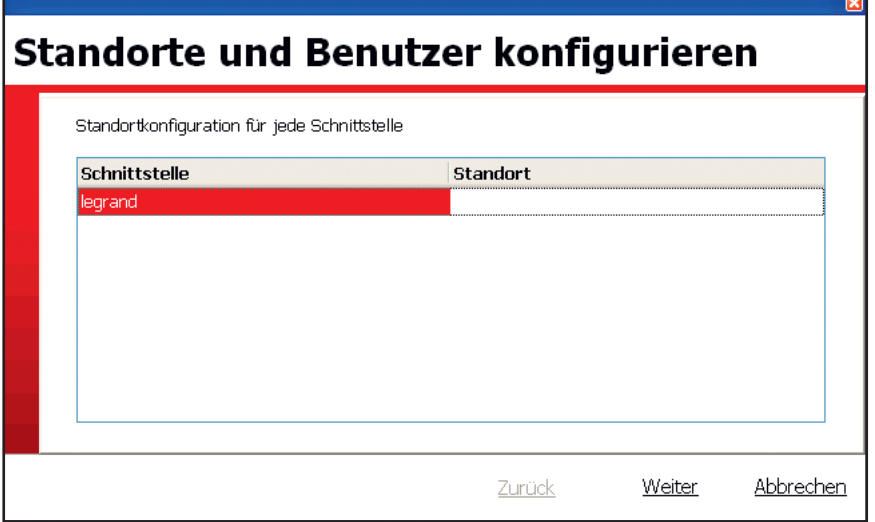

**2** Den Namen des Ortes für jede Schnittstelle eingeben.

**3** Klick auf **Weiter.**

Dieses Fenster erscheint

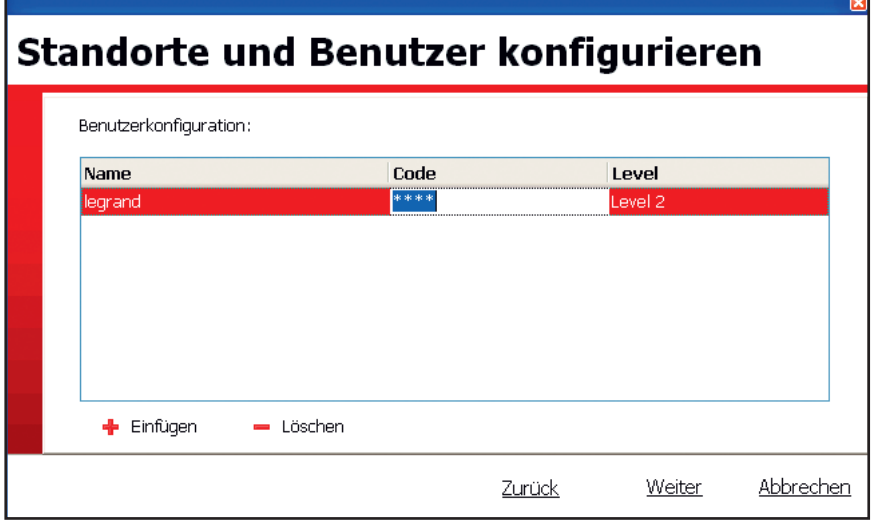

#### Klick auf **Einfügen.**

Einen Namen, einen Code (4 Ziffern) und ein Niveau eingeben

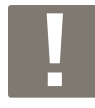

**Der 1. Benutzer muss das "Level 2" haben.**

#### Klick auf **Weiter**.

Dieses zusammenfassende Fenster erscheint.

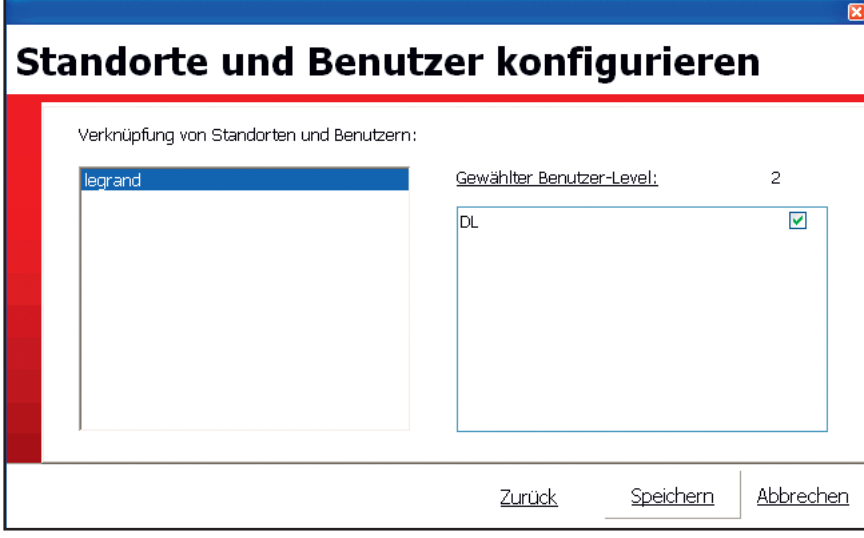

Klick auf **Zurück**, um einen neuen Benutzer abzuspeichern.

Klick auf **Speichern**, um diese Konfiguration abzuspeichern.

Das Fenster mit dem Kreuz schließen, um diese Konfiguration zu beenden.

# **Betrieb der Sicherheitsleuchten**

### **1 - Die Sprache der HTML Seiten auswählen**

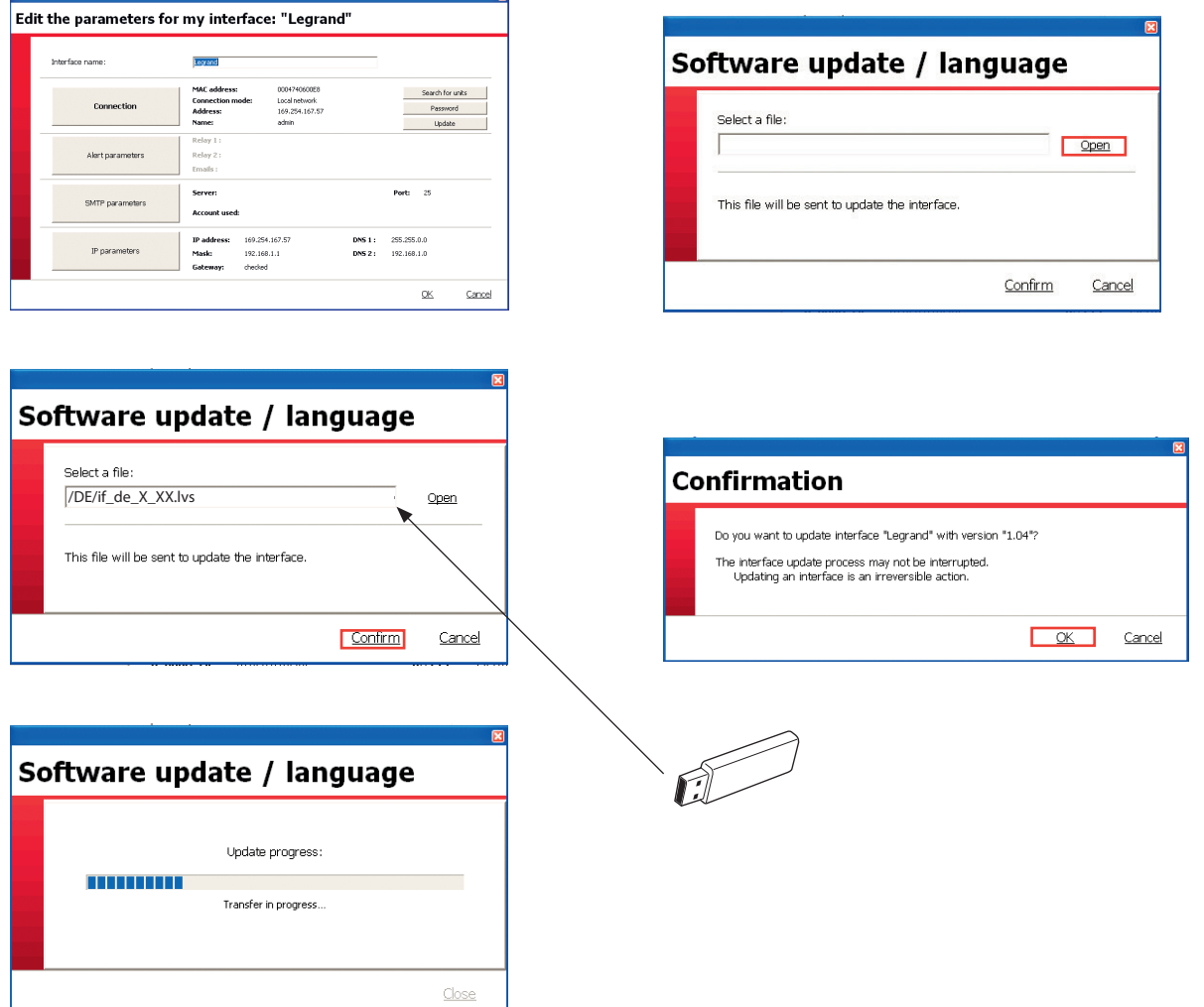

### **2 - Mithilfe eines Internet-Browsers**

Wenn sich die Schnittstelle in einem IP Netz befindet.

Einen Internet-Browser öffnen und die IP Adresse der anzuwählenden Schnittstelle direkt in die Adressleiste eintragen.

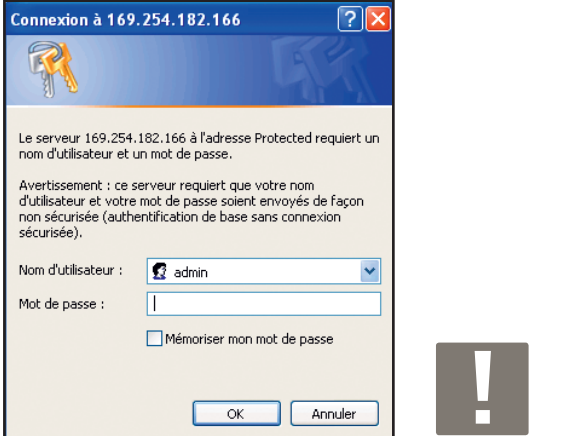

**Benutzername:** admin **Passwort:** leg

### **Überwachen aller Sicherheitsleuchten**

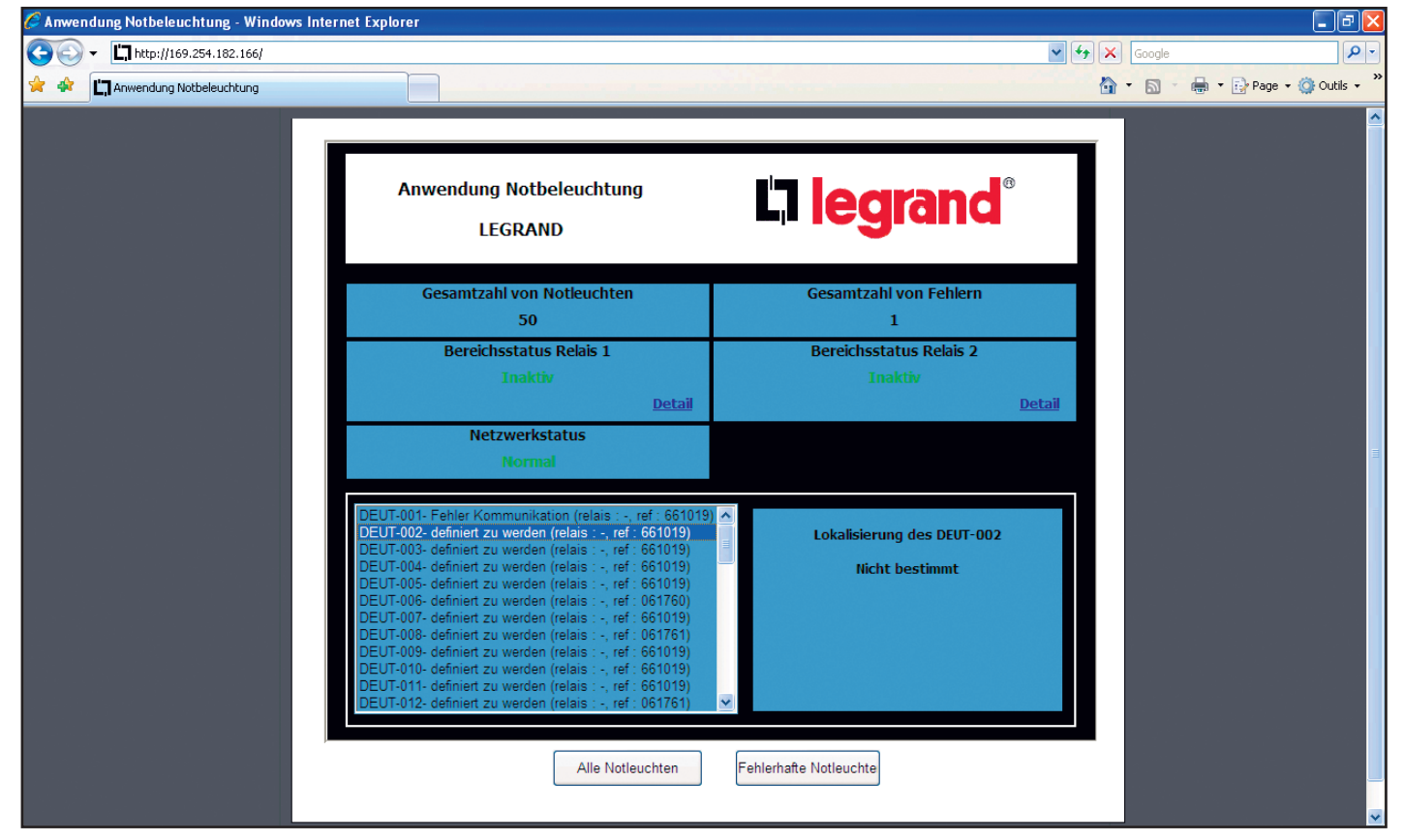

#### **Fehlerhafte Sicherheitsleuchten**

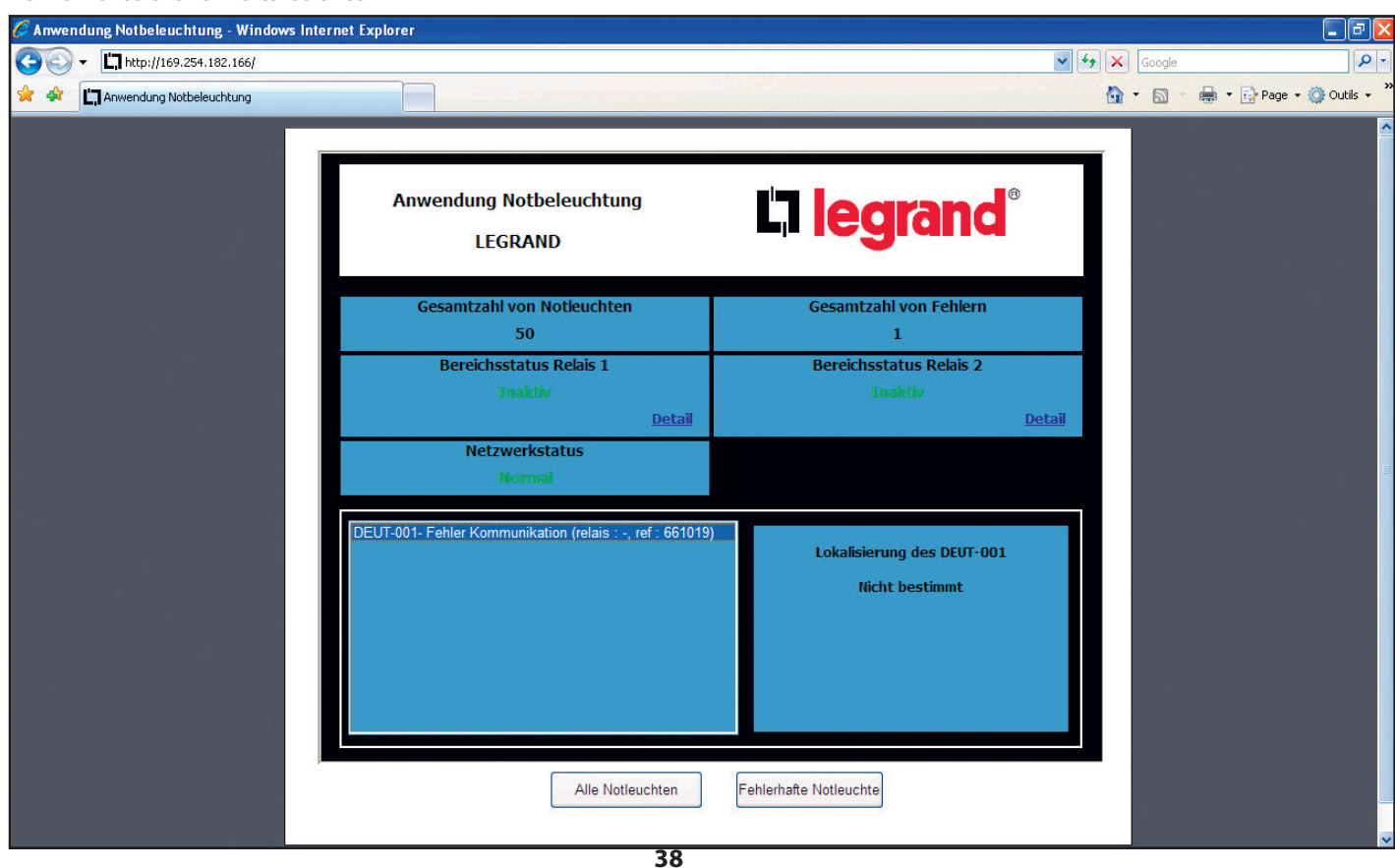

# **Betrieb der Sicherheitsleuchten**

### **3 - Mithilfe des Touchscreens**

Sobald Ihre Anlage verkabelt ist und unter Spannung steht, wird der Touchscreen eingeschaltet.

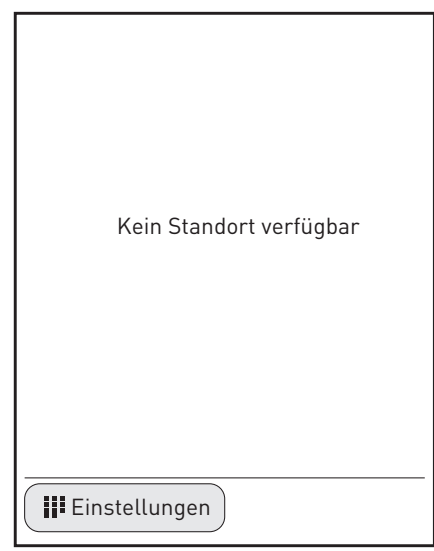

### **<sup>1</sup>** Klick auf **Einstellungen**

Dieses Bild mit der Erkennungsabfrage erscheint

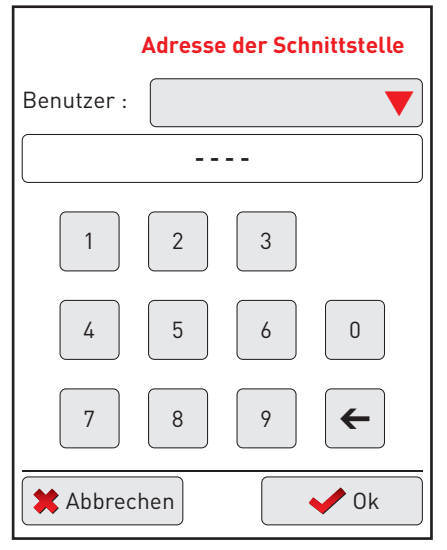

- **<sup>2</sup>** Den roten Pfeil anklicken, um den Benutzernamen "Legrand" zu finden
- **<sup>3</sup>** Den 4-stelligen Code eintragen: 1234
- **<sup>4</sup>** Klick auf **OK**

Ein Bild mit den verschiedenen Einstellparametern erscheint.

### **1 - Sprachauswahl**

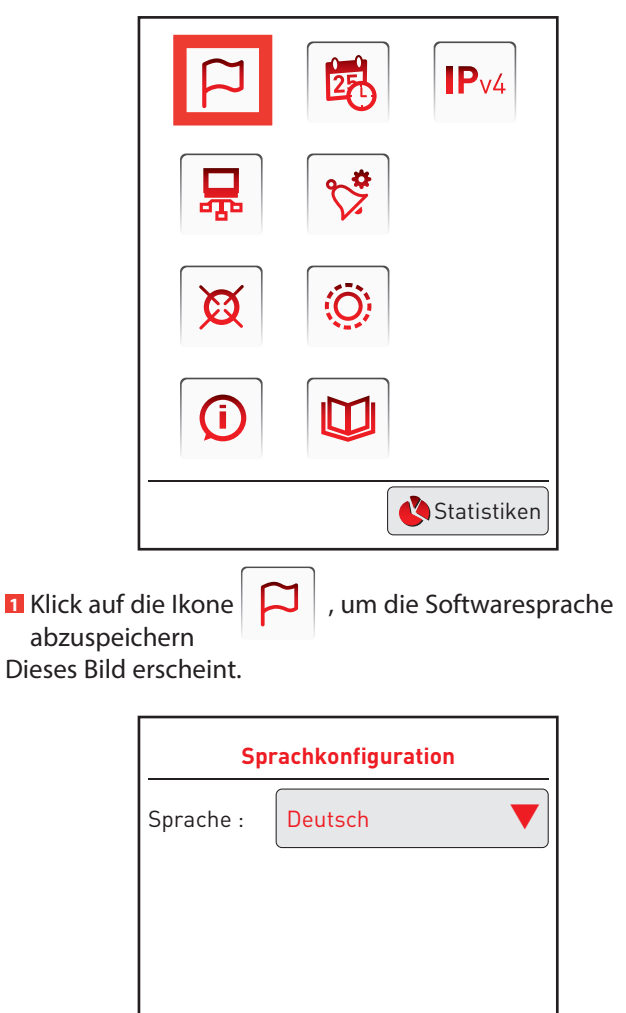

**z**urück **<sup>2</sup>** Klick auf den roten Pfeil, um eine Sprache auszuwählen **<sup>3</sup>** Klick auf **Zurück**

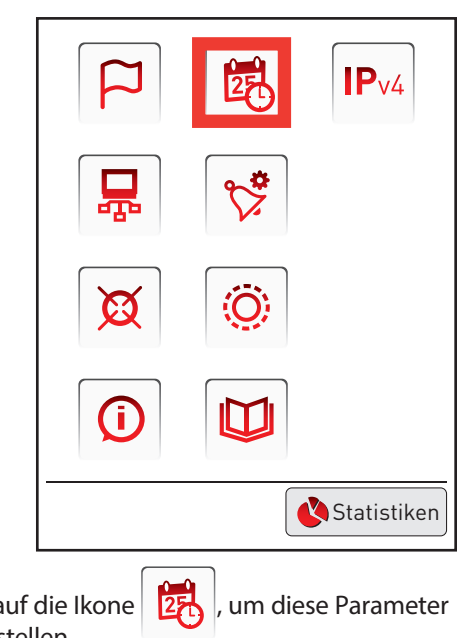

**2 - Einstellung von Datum und Uhrzeit**

#### **<sup>1</sup>** Klick auf die Ikone einzustellen Dieses Bild erscheint

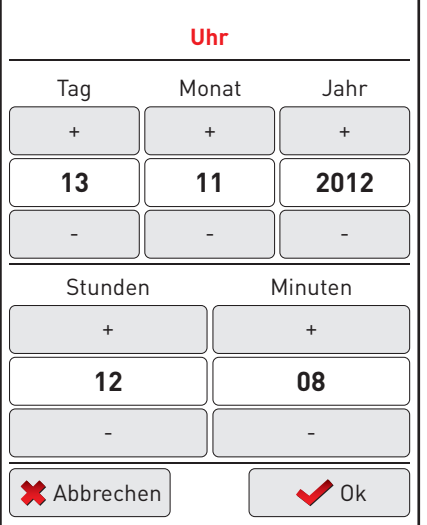

- **<sup>2</sup>** Klick auf die Tasten + oder -, um den Tag, den Monat und das Jahr, sowie die Stunde einzustellen
- **<sup>3</sup>** Klick auf **OK**

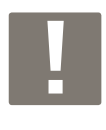

Die am Bildschirm angezeigten Datum und Uhrzeit entsprechen nicht den aktuellen Werten, sondern denen der letzten Informationserhebung der Anlage.

Die Einstellung des Datums / der Uhrzeit wird somit bei der nächsten Auffrischung mit der Schnittstelle berücksichtigt und angezeigt; innerhalb von höchstens 6 Stunden

### **3 - Einstellung der IP**

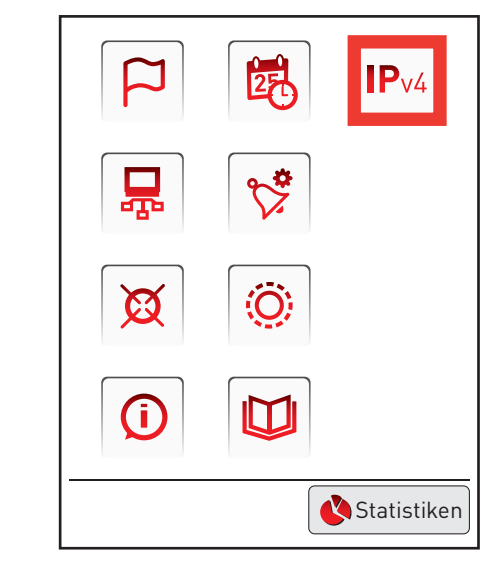

**1** Klick auf die Ikone **| IP**v4 |, um die IP Parameter des Touchscreens einzustellen. Dieses Bild erscheint.

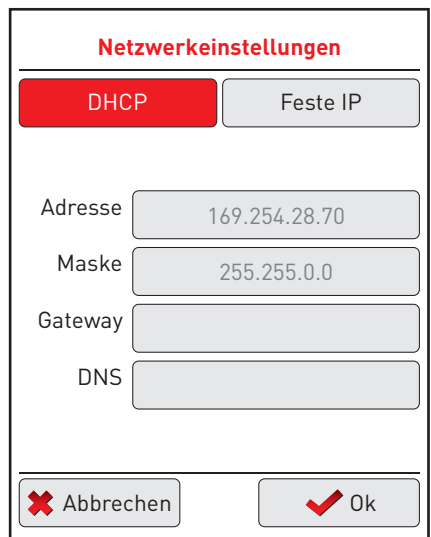

Die Einstellung wird standardmäßig auf DHCP abgelegt (die Parametrierung auf DHCP ist für den Fall einer Punkt-zu-Punkt Verbindung mit der Zentraleinheit notwendig).

Sie können auch eine feste IP Adresse speichern, indem Sie diesen Reiter anklicken.

Zum Speichern dieser Parameter:

### **<sup>2</sup>** Klick auf **OK**

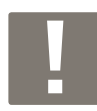

Nach der Bestätigung dieser Parameter wird der Bildschirm ausgeschaltet, um diese Daten zu aktualisieren, und er schaltet sich nach 30 Sekunden wieder ein.

Deshalb müssen Sie sich nun erneut einwählen

### **3 - Mithilfe des Touchscreens (Fortsetzung)**

Sobald die Netz-Verbindungsparameter gespeichert sind, schaltet sich der Touchscreen ein.

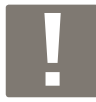

Der Bildschirm geht alle 30 Sekunden auf Sicherheit, weshalb man sich immer neu einwählen muss (siehe S. 34).

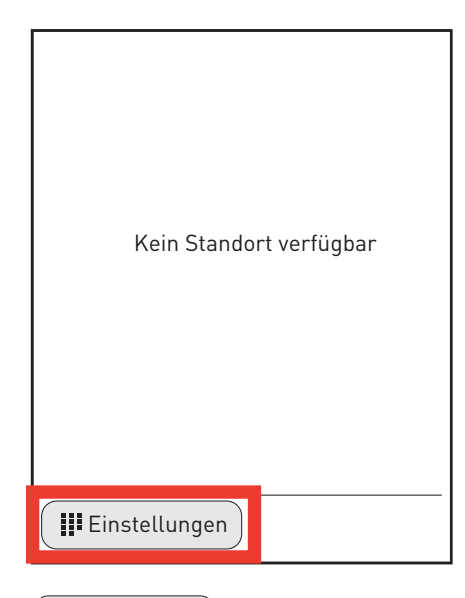

**1 Klick auf** | **II** Einstellungen

Dieses Bild mit der Erkennungsabfrage erscheint.

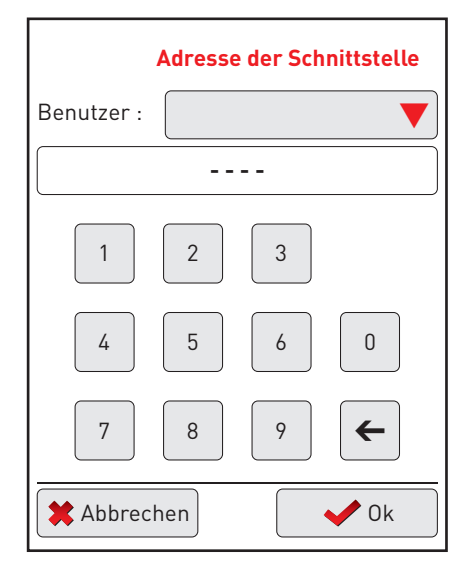

- **<sup>2</sup>** Den roten Pfeil anklicken, um den Benutzernamen "Legrand" zu finden
- **<sup>3</sup>** Den 4-stelligen Code eintragen: 1234 **<sup>4</sup>** Klick auf **OK**

Ein Bild mit den verschiedenen Einstellparametern erscheint.

### **4 - Schnittstellensuche**

Über den Touchscreen können die Informationen über Vorfälle oder Pannen aus der Schnittstelle übertragen werden.

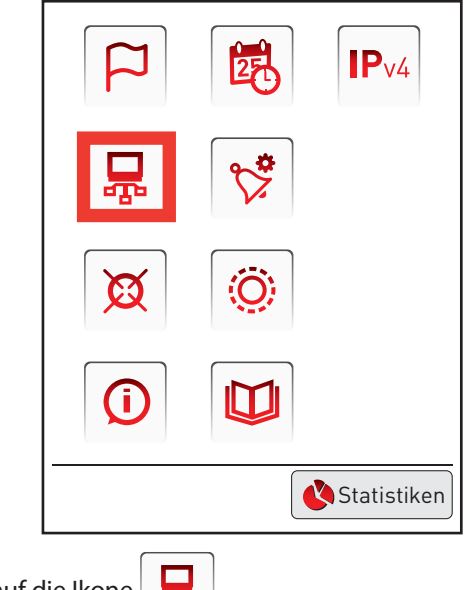

**<sup>1</sup>** Klick auf die Ikone Dieses Bild erscheint.

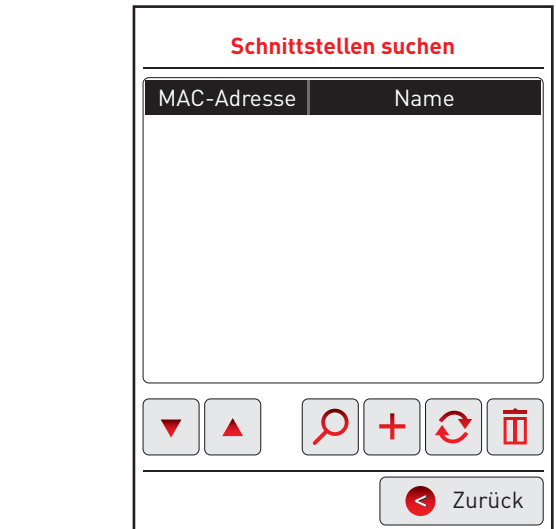

**Wenn es dieses Netz unterstützt, oder wenn die Verbindung zwischen der Schnittstelle und dem Bildschirm im Punkt-zu-Punkt Verfahren erfolgt ist**

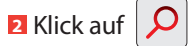

Das Bild findet automatisch die Schnittstelle und zeigt sie am Bildschirm an.

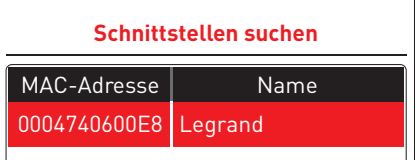

### **4 - Schnittstellensuche (Fortsetzung)**

**Wenn das Netz die automatische Suche der Schnittstellen nicht unterstützt,**

**3** Klick auf  $\left| \cdot \right|$ 

**Recherche d'interfaces**

**<sup>4</sup>** Die IP Adresse der Schnittstelle eintragen

Der Name der Schnittstelle wird am Bildschirm angezeigt

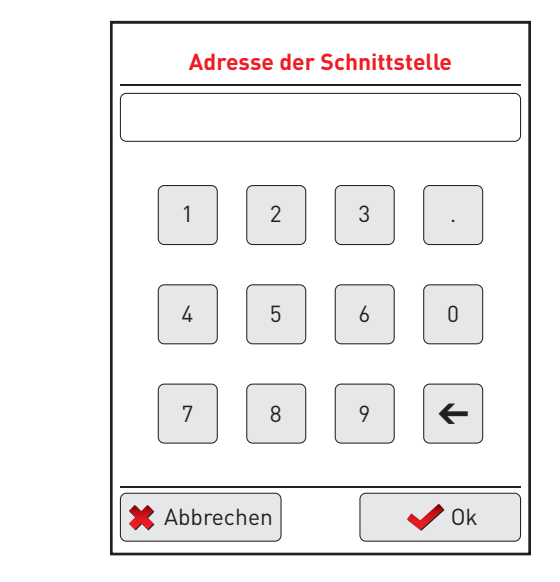

### **Ikonenlegende :**

- $\blacktriangledown$  $\blacktriangle$ Navigationspfeile: zur Auswahl einer Schnittstelle
- Damit kann die Anlage upgedatet werden
- $\blacksquare$  Damit kann eine Schnittstelle gelöscht werden

### **5 - Weitere Funktionen**

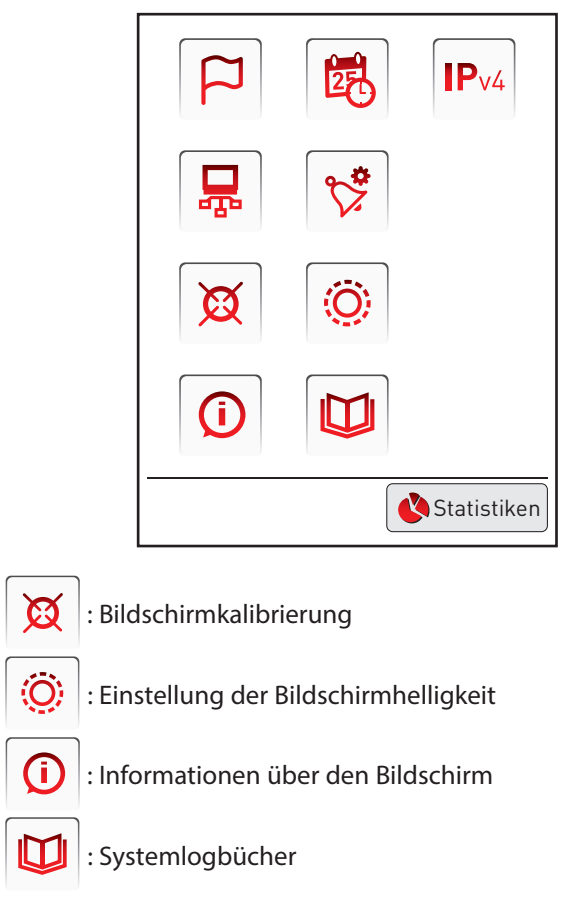

# **Betrieb der Sicherheitsleuchten (Fortsetzung)**

### **3 - Mithilfe des Touchscreens (Fortsetzung)**

### **6 - Alarmspeicherung**

In diesem Schritt können Sie die Alarme parametrieren, die auf dem Touchscreen zu sehen sind, und angezeigt werden.

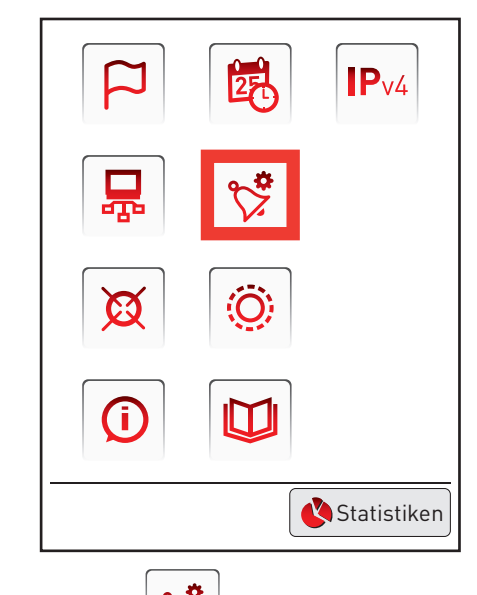

**<sup>1</sup>** Klick auf die Ikone Dieses Bild erscheint.

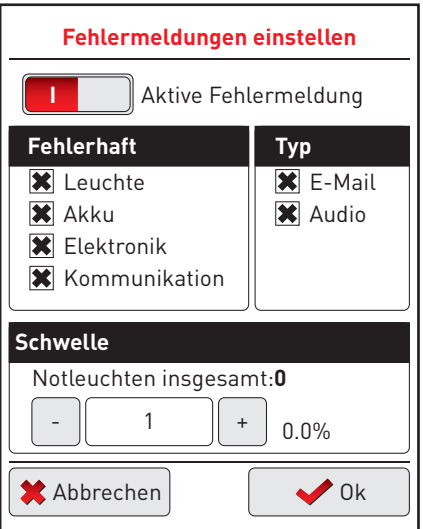

- **<sup>2</sup>** Auswahl des anzuzeigenden Fehlertyps (Lampe, Batterie, Elektronik oder Kommunikation)
- **<sup>3</sup>** Auswahl des Alarmtyps :
- Mail: für Ethernet verfügbar
- Audio: Piepton aus dem Touchscreen

**<sup>4</sup>** Auswahl des Schwellenwerts für die Anzahl von Sicherheitsleuchten, die einen Alarm auslöst

**<sup>5</sup>** Klick auf **aktive fehlermeldung** zum Aktivieren dieses Alarms **<sup>6</sup>** Klick auf **OK**

### **7 - Alarmanzeige**

Sobald die Parametrierung der Alarme abgeschlossen ist, kann sie der Touchscreen anzeigen.

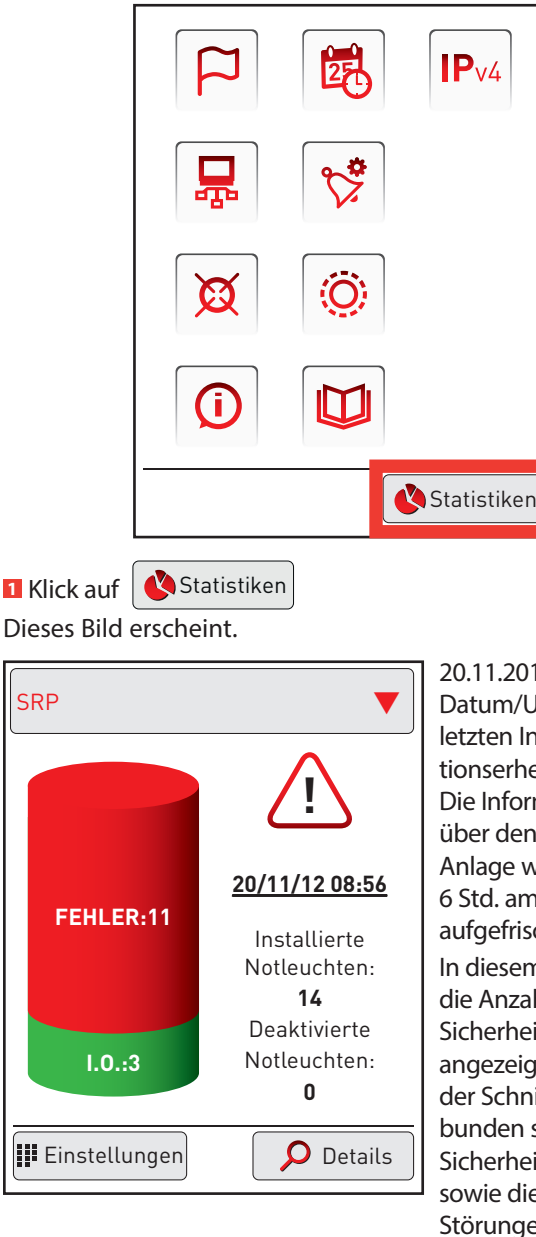

In diesem Bild wird die Anzahl der Sicherheitsleuchten angezeigt, die mit der Schnittstelle verbunden sind (hier 14 Sicherheits-leuchten), sowie die Anzahl der Störungen und ein aktiver Alarm. 20.11.2012 08:56 Datum/Uhrzeit der letzten Informationserhebung. Die Informationen über den Zustand der Anlage werden alle 6 Std. am Bildschirm aufgefrischt.

.<br>Diese Grafik anklicken, um die Störungen anzuzeigen.

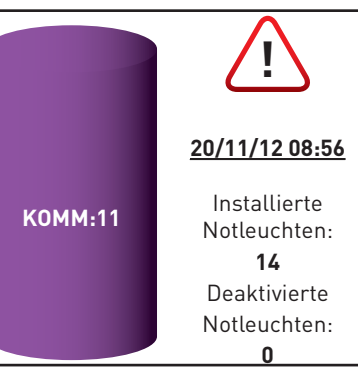

In diesem Bild wird die Anzahl der Sicherheitsleuchten angezeigt, die mit der Schnittstelle verbunden sind (hier 14 Sicherheitsleuchten), sowie die Anzahl der Störungen und ein aktiver Alarm

Interface Zone

d.

Die Störungsverteilung erscheint. Für weitere Informationen über die Störungen klicken Sie auf **0**

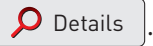

Auf dem Touchscreen wird eine Erkennungseingabe verlangt (siehe S. 38). Je nach Benutzerniveau sind einige der Funktionen zugänglich oder nicht.

Dieses Bild erscheint (Level 1 und 2).

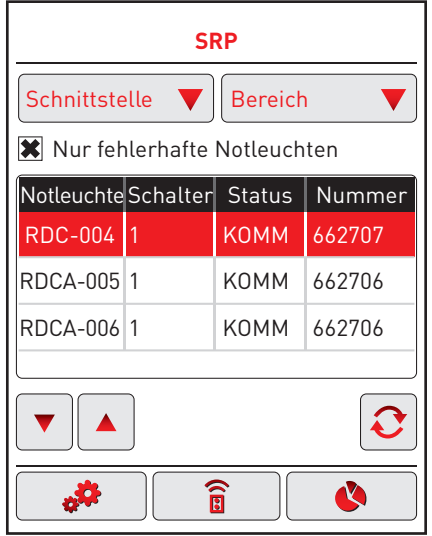

Die Details dieser Störung erscheinen mit dem Namen der Sicherheitsleuchte, der zugeordneten Schnittstelle, der Störung, sowie der Art.-Nr. der betroffenen Sicherheitsleuchte.

Diese Störungen können sortiert werden, indem man den roten Pfeil anklickt:

- Schnittstelle
- Bereich

Um eine Sicherheitsleuchte auszuwählen, verwenden Sie die Navigationspfeile.

In diesem Bild können Sie den Status Ihrer

Sicherheitsleuchten anhand verschiedener Vorgänge verändern: Austausch einer Sicherheitsleuchte, Update des Sicherheitsleuchtenstatus nach Reparatur, Hinzufügen einer Sicherheitsleuchte in die Anlage, forciertes Ein- oder Ausschalten einer Sicherheitsleuchte, Löschen einer Sicherheitsleuchte, Deaktivierung einer Sicherheitsleuchte. d'un bloc, suppression d'un bloc, désactivation d'un bloc.

### Austausch einer Sicherheitsleuchte (Level 2):

**<sup>1</sup>** Auswahl der zu tauschenden Sicherheitsleuchte mittels

Interface Zone

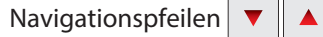

- **<sup>2</sup>** Klick auf die Ikone Einstellungen **Limoges**
- **8** Klick auf die beiden Pfeile

Die Adresse der Sicherheitsleuchte, sowie die Position der Schalter erscheint. Aufschreiben, um sie auf die neue Sicherheitsleuchte anzuwenden.

4 Klick auf Zurück RDC-005

Blocs

RDC-018 ETA1-005 5 Die defekte Sicherheitsleuchte austauschen

### Update des Sicherheitsleuchtenstatus nach Reparatur **einer Störung (Level 1 und 2): Recherche d'interfaces**

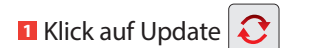

Die Störung ist behoben, die Sicherheitsleuchte wird nicht mehr als gestört angezeigt..

### **Hinzufügen einer Sicherheitsleuchte in die Anlage (Level 2):**

- **1** Klick auf die Ikone Einstellungen **&#**
- **2** Klick auf die Ikone  $\Box$
- Ein neues Bild erscheint.  $\overline{\phantom{0}}$

an neues bijd erscheint.<br><mark>3</mark> Die zuzuordnende Schnittstelle, den Bereich, sowie die Nr. der Sicherheitsleuchte eintragen 62625 elle, den Bereich, sowie die Nr.

### **<sup>4</sup>** Klick auf **OK**

### Forciertes Ein-/Ausschalten einer Sicherheitsleuchte (Level **1 und 2):**

- **1** Klick auf die Ikone Steuerung  $\mathbb{R}$   $\mathbb{R}$
- **2** Auswahl einer Sicherheitsleuchte mittels
- Navigationspfeilen

Ikone leuchtende Lampe: Einschalten der Sicherheitsleuchte Ikone rote Lampe: Ausschalten der Sicherheitsleuchte Blocs Inter. État Ref. ale o ule o italia i aletto

 $\widehat{\mathbf{a}}$ 

Æ.

#### Deaktivierung einer Sicherheitsleuchte (Level 1 und 2): Inter. État Ref.

- **<sup>1</sup>** Klick auf die Ikone Steuerung
- **2** Auswahl einer Sicherheitsleuchte mittels Navigationspfeilen  $\overline{a}$ 1
- **<sup>3</sup>** Klick auf die Ikone Warnung

#### **Löschen einer Sicherheitsleuchte (Level 2):**

- **<sup>1</sup>** Klick auf die Ikone Einstellungen
- **<sup>2</sup>** Auswahl einer Sicherheitsleuchte mittels Navigationspfeilen
- $\blacktriangle$

 $\overline{\phantom{0}}$ 

ETA1-005

 $\blacktriangledown$   $\parallel$ 

**Limoges**

 $\Box$ 

 $\mathbf{E}$ locs en défauts uniquement unique met

 $\Box$ 

 $\overline{\phantom{0}}$ ELEC

**3** Klick auf die Ikone Warnung  $\boxed{1}$ 

#### **8 - Anzeige nach Stromausfall des Bildschirms**

Bei einem Stromausfall wird nach Wiederherstellung der Stromversorgung die folgende Meldung angezeigt:

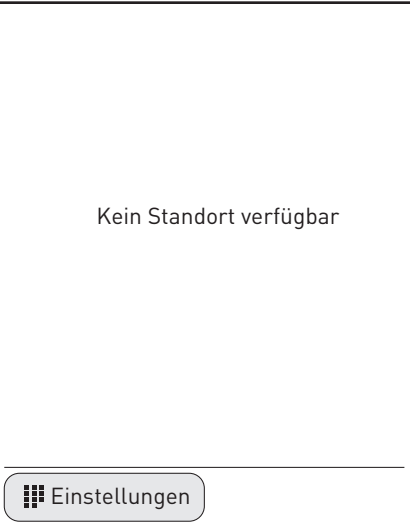

Die Rückkehr zu einer Anzeige im Betriebsmodus erfolgt:

- automatisch 6 Stunden nach Wiederherstellung der Stromversorgung.

- manuell, durch Starten einer Suche der Schnittstelle (s. S.41).

# L'I legrand

#### **Siège social :**

128, av. du Maréchal-de-Lattre-de-Tassigny 87045 Limoges Cedex - France tél : 05 55 06 87 87 fax : 05 55 06 88 88

www.legrand.com